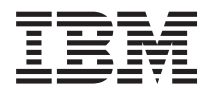

**IBM Systems - iSeries** ネットワーキング **iSeries** イーサネット バージョン *5* リリース *4*

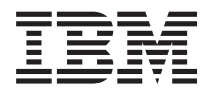

**IBM Systems - iSeries** ネットワーキング **iSeries** イーサネット バージョン *5* リリース *4*

### · ご注意! -

本書および本書で紹介する製品をご使用になる前に、 37 [ページの『特記事項』に](#page-42-0)記載されている情 報をお読みください。

本書は、IBM i5/OS (製品番号 5722-SS1) のバージョン 5、リリース 4、モディフィケーション 0 に適用されます。 また、改訂版で断りがない限り、それ以降のすべてのリリースおよびモディフィケーションに適用されます。このバ ージョンは、すべての RISC モデルで稼働するとは限りません。また CISC モデルでは稼働しません。

本マニュアルに関するご意見やご感想は、次の URL からお送りください。今後の参考にさせていただきます。

http://www.ibm.com/jp/manuals/main/mail.html

なお、日本 IBM 発行のマニュアルはインターネット経由でもご購入いただけます。詳しくは

http://www.ibm.com/jp/manuals/ の「ご注文について」をご覧ください。

(URL は、変更になる場合があります)

お客様の環境によっては、資料中の円記号がバックスラッシュと表示されたり、バックスラッシュが円記号と表示さ れたりする場合があります。

 原 典: IBM Systems - iSeries Networking Ethernet on iSeries Version 5 Release 4

発 行: 日本アイ・ビー・エム株式会社

担 当: ナショナル・ランゲージ・サポート

第1刷 2006.2

この文書では、平成明朝体™W3、平成明朝体™W7、平成明朝体™W9、平成角ゴシック体™W3、平成角ゴシック体™ W5、および平成角ゴシック体™W7を使用しています。この(書体\*)は、(財)日本規格協会と使用契約を締結し使用し ているものです。フォントとして無断複製することは禁止されています。

注∗ 平成明朝体™W3、平成明朝体™W9、平成角ゴシック体™W3、 平成角ゴシック体™W5、平成角ゴシック体™W7

**© Copyright International Business Machines Corporation 1999, 2006. All rights reserved.**

© Copyright IBM Japan 2006

# 目次

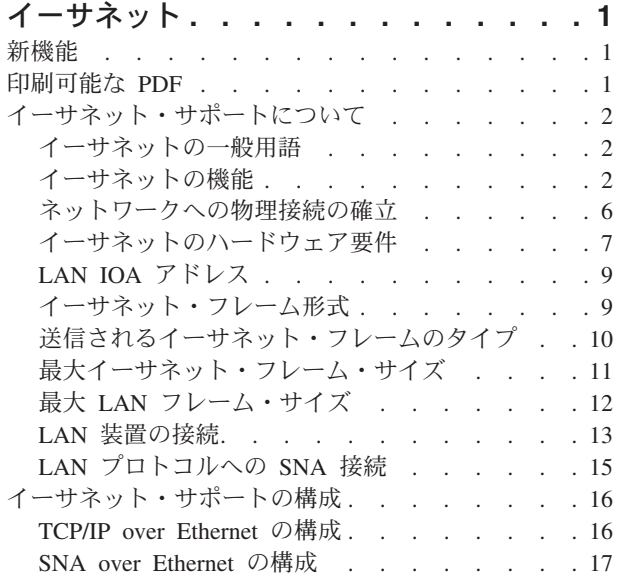

 $\|$ 

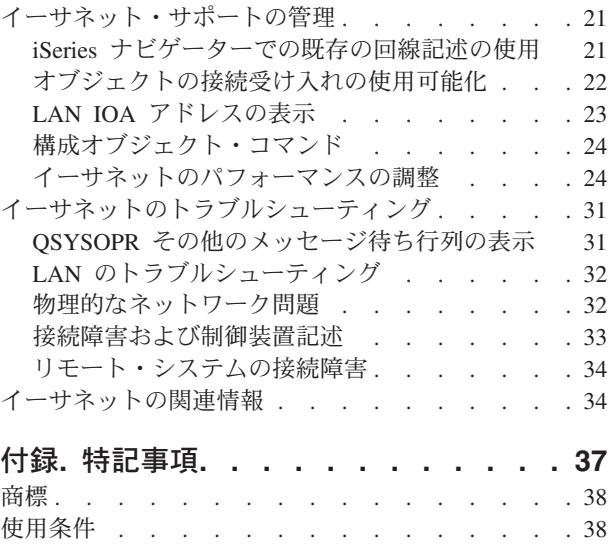

# <span id="page-6-0"></span>イーサネット

iSeries™ 上のイーサネットは、TCP/IP、Advanced Peer-to-Peer Networking® (APPN)、Advanced Program-to-Program Communications (APPC)、小売、金融、ホスト、およびリモート・ワークステーション をサポートします。

iSeries で TCP/IP over Ethernet または SNA over Ethernet を構成、管理するには、次の情報を参照してく ださい。

## 新機能

旧リリース以降のイーサネットの変更点および改善点に関する情報

10 ギガビット・イーサネット光ファイバー入出力アダプター (IOA) 573A および 576A がサポートされる | ようになりました。これらの IOA の場合、IOA に関連した入出力プロセッサー (IOP) をインストールす | る必要がありません。その代わり、IOA を PCI バス・スロットにプラグインすることができ、IOA はメ | インプロセッサーによって制御されます。573A は 10 ギガビット SR (Short Reach) アダプターで、マル | チモード・ファイバー (MMF) を使用し、二重 LC コネクターを実装しています。573A は 300 メートル | の長さの送信が可能です。576A は 10 ギガビット LR (Long Reach) アダプターで、単一モード・ファイ | バー (SMF) を使用し、二重 SC コネクターを実装しています。576A は 10 キロメートルの長さの送信が | 可能です。これらのアダプターはどちらも、TCP/IP、9000 バイト・ジャンボ・フレーム、および IEEE | 802.3ae 標準をサポートしています。 |

### 新規情報と改訂情報の見つけ方

この資料では、技術上の改訂情報を見つけやすくために、次のアイコンを使っています。

- **>>** アイコン。このアイコンの場所から、新規情報や改訂情報が始まっています。
- 《アイコン。このアイコンの場所で、新規情報や改訂情報が終わっています。

このリリースの新規情報や改訂情報に関するその他の情報については、「iSeries プログラム資料説明書」 を参照してください。

## 印刷可能な **PDF**

この情報の PDF を表示および印刷する方法を説明します。

この資料の PDF 版をダウンロードして表示するには、[『イーサネット』](rzajy.pdf)を選択します。

### **PDF** ファイルの保存

表示用または印刷用の PDF ファイルをワークステーションに保存するには、次のようにします。

- 1. ブラウザーで PDF を右クリックする (上記のリンクを右クリックする)。
- 2. PDF をローカルに保存するオプションをクリックする。
- 3. PDF を保存したいディレクトリーに進む。
- 4. 「保存」をクリックする。

## <span id="page-7-0"></span>**Adobe Reader** のダウンロード

これらの PDF を表示または印刷するには、システムに Adobe Reader をインストールすることが必要で

す。このアプリケーションは、[Adobe Web](http://www.adobe.com/products/acrobat/readstep.html) サイト (www.adobe.com/products/acrobat/readstep.html) から 無償でダウンロードできます。

# イーサネット・サポートについて

イーサネット・フレーム、接続、および機能を使用できるように説明します。

多種多様な要因が、イーサネットの機能に影響を与えます。その中には、使用しているケーブリングおよび アダプターのタイプによる影響もあります。接続先のハブまたは交換機の機能、送受信可能なフレーム・サ イズ、および使用する接続のタイプなどが機能を制限する要因となることがあります。

詳細および用語およびテクノロジーの説明については、次の情報を参照してください。

## イーサネットの一般用語

イーサネット・ネットワークに関する用語の説明です。

以下の用語は、随時参照される一般項目です。定義されている用語の中には、複数の意味を持つものもあり ます。ここで使用する用語と定義は、特に、イーサネット・ネットワーク・テクノロジー、関連情報、およ び装置を表すためのものです。

リンク・パートナー

アダプター・カードと、カードが接続されるハブまたは交換機のポートとの間で確立される、 10BASE-T、100BASE-TX、1000BASE-T、1000BASE-SX、10GBASE-LR、または 10GBASE-SR 接 続。このリンクの回線速度および二重モードの特性は、ネットワークの他の接続とは異なることが あります。 | | | |

- ハブ すべての入力を合計して、その合計を接続されているすべてのアダプターに対するすべての出力に ブロードキャストする半二重装置。ハブには、大きなコリジョン・ドメインおよび共用媒体があり ます。
- 交換機 各ポートに接続されている装置を認識し、そのポート上のそれらの装置を宛先とするフレームだけ を渡す、半二重または全二重の装置。交換機のコリジョン・ドメインは、小さなものです。

## イーサネットの機能

回線速度や二重モードなどのイーサネット機能でサーバーのパフォーマンスを強化できます。

iSeries サーバーは、1 秒あたり 10 メガビット (10 Mbps) から 10 ギガビット (10 Gbps つまり 10,000 Mbps) までの速度でデータの送受信を行うことができます。また、全二重などの機能により、通信速度お よびイーサネットの全体的なパフォーマンスも向上します。これらのタイプの機能についての詳細は、次の 情報を参照してください。

## 回線速度

データ転送の速度は、サーバーおよびリンク・パートナーがサポートする接続タイプ、ケーブリング、およ び最大速度によって制限されます。

これらの速度は、10 Mbps、100 Mbps、1000 Mbps (1 Gbps)、または 10,000 Mbps (10 Gbps) です。 |

<span id="page-8-0"></span>使用するケーブル・タイプによって、データの送受信の速度が直接制限されます。ケーブル・タイプおよび その機能の詳細については、『ネットワークへの物理接続の確立』を参照してください。

サーバーの最大回線速度は、使用する入出力アダプター (IOA) のタイプにも影響を受けます。サポートさ れる各 IOA についての詳細は、『イーサネットのハードウェア要件』を参照してください。

#### 関連概念

『ギガビットおよび 10 ギガビット・イーサネット』

iSeries サーバーは、ギガビットおよび 10 ギガビット・イーサネットをサポートしますが、これには 1 Gbps または 10 Gbps の入出力アダプター (IOA) を使用する必要があります。

#### 関連資料

6 [ページの『ネットワークへの物理接続の確立』](#page-11-0) 実際の接続に合った正しい回線速度および二重モードを必ず構成してください。 7 [ページの『イーサネットのハードウェア要件』](#page-12-0) サポートされる IOA およびそれぞれの機能が説明されています。

### 二重モード

サーバーの機能と、接続先のリンク・パートナーの二重モードに応じて、全二重または半二重のいずれかを 使用できます。

半二重モードでは、サーバーは一方向通信に制限されるので、データの送信と受信を同時に行うことはでき ません。全二重モードでは、サーバーはデータを同時に送信および受信することができます。サーバーの二 重モードは、リンク・パートナーの二重モードに一致させる必要があります。一致させない場合、二重モー ド不一致が起こります。

### 関連概念

5 [ページの『自動検知』](#page-10-0) 自動ネゴシエーションが失敗した場合に、サーバーは回線速度を自分のリンク・パートナーに合わせる ことができます。

## ギガビットおよび **10** ギガビット・イーサネット |

l iSeries サーバーは、ギガビットおよび 10 ギガビット・イーサネットをサポートしますが、これには 1 Gbps または 10 Gbps の入出力アダプター (IOA) を使用する必要があります。 |

ギガビット・イーサネットを実行するために使用できる IOA には 6 つあります。銅線ケーブルを使用す | る 2760、5701、5706 シールドなし対より線 (UTP) アダプターと、光ファイバーを使用する 2743、5700、5707 ギガビット・イーサネット・カードです。光ファイバー 573A および 576A IOA は、 | |

10 Gbps イーサネットをサポートします。これらのアダプター・カードはいずれも、TCP/IP、9000 バイト | のジャンボ・フレーム、IEEE 802.3 標準をサポートしています。 |

i5/OS には SNA over Gigabit または 10 Gbps Ethernet のサポートは組み込まれていません。SNA over | Gigabit または 10 Gbps Ethernet を実行するには、Enterprise Extender または AnyNet が必要です。 |

UTP カードには、10BASE-T/100BASE-TX/1000BASE-T を全二重/半二重モードで実行する機能がありま | | す。これらのカードとリンク・パートナーとの間で使用するケーブル・タイプとしては、最低でもカテゴリ ー 5e (対より銅線) をお勧めします。ギガビット・イーサネットを実行する場合は、4 対すべてが使用さ | れます。ケーブルおよびコネクターも TIA/EIA 568-B 規格に合ったものに接続する必要があります。クロ | スケーブルはサポートされていません。 |

<span id="page-9-0"></span>ギガビット光ファイバー・カードは、1000BASE-SX の全二重モードだけをサポートします。10 ギガビッ | ト光ファイバー・カードは、10Gbase-LR および 10Gbase-SR の全二重モードだけをサポートします。2743 | および 576A は二重 SC コネクターを使用し、5700、5707、および 573A は二重 LC コネクターを使用し | ます。2743、5700、5707、および 573A の IOA で使用するファイバーとしては、50 または 62.5 マイク | ロメートル MMF (マルチ・モード) ファイバーをお勧めします。576A 用としては、9 マイクロメートル | SMF (単一モード) ファイバーをお勧めします。 |

| <b>IOA</b> | 初めてサポートされたリリース |
|------------|----------------|
| 2743       | <b>V4R5</b>    |
| 2760       | V5R1           |
| 5700       | V5R2           |
| 5701       | V5R2           |
| 5706       | V5R3           |
| 5707       | V5R3           |
| 573A       | $V5R3*$        |
| 576A       | $V5R3*$        |
|            |                |

表 *1.* リリースごとの *IOA* サポートの要約 |

注**:** いくつかのタイプの iSeries モデル 520 では、573A と 567A が V5R3 でしかサポートされていませ | ん。その他のすべてのモデルでは、これらのアダプターが V5R4 でサポートされます。 |

イーサネット・フレームには、64 バイトから 9000 バイトの情報を含むことができます。これらのカード | はいずれも、ジャンボ・フレームの最大サイズである 9000 バイトをサポートします。各フレームを処理す | | るためのアダプター・カードの作業量は、そのサイズに関係なく、ほとんど同じです。そのため、各フレー | ムにパック可能なだけ、情報をパックすることができます。その結果、ブロセッサー使用率が低下するた め、その他のアプリケーションがより多くプロセッサーを使用できるようになります。 |

- 注**:** システムは、接続先の交換機、ハブ、および装置の制限を受けます。ギガビット・イーサネット、10 | ギガビット・イーサネット、およびジャンボ・フレームは、すべての装置によってサポートされる場合 |
- にのみ使用できます。  $\|$

#### 関連概念 |

- 2 [ページの『回線速度』](#page-7-0) |
- データ転送の速度は、サーバーおよびリンク・パートナーがサポートする接続タイプ、ケーブリング、  $\mathbf{I}$ |
- および最大速度によって制限されます。 |
- 関連資料 |
- 6 [ページの『ネットワークへの物理接続の確立』](#page-11-0) |
- 実際の接続に合った正しい回線速度および二重モードを必ず構成してください。 |
- 7 [ページの『イーサネットのハードウェア要件』](#page-12-0) |
- サポートされる IOA およびそれぞれの機能が説明されています。 |
- 関連情報  $\blacksquare$
- APPC、APPN、および HPR |

## 自動ネゴシエーション

システムのイーサネット接続の構成方法として、自動ネゴシエーションを推奨します。

<span id="page-10-0"></span>どんなシステムでも、まず最初に自動ネゴシエーションの使用を試みてください。自動ネゴシエーションで は、サーバーとリンク・パートナーの間で構成データを転送するために、システムがイーサネット・リン ク・パルスを送り出します。各パートナーは、サポートしている回線速度および二重モードの値を共有した 後、それぞれの最高共通値を検出します。以下の順序に従って、両方のパートナーに共通な最大の値が選択 されます。

- $\cdot$  10 Gbps 全二重 $^1$
- $\cdot$  1 Gbps 全二重<sup>2</sup>
- $\cdot$  1 Gbps 半二重 $^2$ 
	- 100 Mbps 全二重
	- 100 Mbps 半二重
	- 10 Mbps 全二重
	- 10 Mbps 半二重

#### 注**:**

|

- 1. 光ファイバーの 10 ギガビット・イーサネット・アダプター・カードは、10 Gbase-LR (Long Range) または 10 Gbase-SR (Short Range) のいずれか、全二重だけを実行できます。光ファイバー の 10 ギガビット・イーサネット・アダプター・カードは自動ネゴシエーションを許容しますが、 結果として実際に許容されるのは、10 Gbps 全二重だけです。 | | | |
- 2. ギガビット・イーサネットの場合、回線速度がネゴシエーション可能であるのは、UTP カードを使 用するときだけです。これは、このカードに、10/100/1000BASE-T および全二重または半二重の機 能があるためです。光ファイバーのギガビット・イーサネット・アダプター・カードは、 1000BASE-SX および全二重モードでのみ実行することができます。光ファイバーのギガビット・イ ーサネット・アダプター・カードは自動ネゴシエーションを許容しますが、自動ネゴシエーション | | | | |

の結果として実際に許容されるのは、1000 Mbps 全二重だけです。

自動ネゴシエーションにより、サーバーとリンク・パートナーは迅速に接続を確立できます。ただし、両方 のシステムが自動ネゴシエーションをサポートする必要があります。リンク・パートナーが自動ネゴシエー ションするよう構成されていない場合、システムは使用可能な回線速度を自動検知しますが、二重モードは 自動検知しません。サーバーはデフォルト設定として半二重を使用します。これが適切な二重モードでない 場合には、二重モード不一致が起こる可能性があります。これが発生した時点で、リンク・パートナーの二 重モードに一致するようサーバーの二重モードを手動で構成する必要があります。

#### 関連概念

『自動検知』

自動ネゴシエーションが失敗した場合に、サーバーは回線速度を自分のリンク・パートナーに合わせる ことができます。

### 自動検知

自動ネゴシエーションが失敗した場合に、サーバーは回線速度を自分のリンク・パートナーに合わせること ができます。

ただし、アダプターは二重モードを検知することができません。サーバーでは、半二重をデフォルトとして いるため、二重モード不一致が起こる可能性があります。

### 二重モード不一致

以下は、二重モード不一致の例です。全二重に構成されている iSeries が、半二重に構成されているハブに 接続するとします。 iSeries は、受信待ちしているハブへ情報の送信を始めます。受信回線がクリアになる

<span id="page-11-0"></span>と、今度はハブが iSeries サーバーへの送信を始めます。この送信中、iSeries は着信データを受け取り、 (準備ができているデータがあれば) ハブへの送信を始めます。ハブは半二重であるため、この予期しない データ受け取りを認識すると、進行中の送信をキャンセルします。これは、コリジョンと呼ばれます。二重 モード不一致の問題は、「接続の失敗」エラーとして報告されることもあれば、フレームが断続的にキャン セルされるため、より不明確なパフォーマンス上の問題が発生する可能性もあります。

#### 関連概念

3 [ページの『二重モード』](#page-8-0)

サーバーの機能と、接続先のリンク・パートナーの二重モードに応じて、全二重または半二重のいずれ かを使用できます。

4 [ページの『自動ネゴシエーション』](#page-9-0)

システムのイーサネット接続の構成方法として、自動ネゴシエーションを推奨します。

## ネットワークへの物理接続の確立

実際の接続に合った正しい回線速度および二重モードを必ず構成してください。

iSeriesでイーサネットを使用するための最初のステップは、ネットワークへの物理接続を確立することで す。サーバーの設定および構成を正しく行っていれば、サーバーによって正常な接続が確立されます。物理 リンクを確立するには、正しいケーブルを使用することと、接続するリンク・パートナーの機能に一致する ように、正しい回線速度および二重モードを構成することが必要です。

## **UTP** ケーブルの仕様

リンク・パートナーへの接続に使用するケーブルは、TIA/EIA 568–B 規格に合ったものに接続する必要が あります (クロス接続ではなくストレート接続)。次の UTP ケーブル・カテゴリーがあり、それぞれが異 なる速度をサポートしています。

- カテゴリー 3: 10 Mbps をサポート
- v カテゴリー 5: 10/100/1000 Mbps をサポート
- カテゴリー 5e: 10/100/1000 Mbps をサポート
- v カテゴリー 6 以上: 10/100/1000 Mbps をサポート

注**:** ギガビット・イーサネットを実行する場合は、カテゴリー 5e 以上をお勧めします。これらのケーブ | ル・タイプには、より厳格な仕様が適用されるため、より高品質の接続が得られます。 |

ケーブルの接続は単調な作業です。以下の表には、UTP ケーブル内部のワイヤーの対をリストし、RJ-45 コネクターとどのような配列で接続されるかが示してあります。コネクター・ピンをこの配列にすることは 重要であり、配列が正しくないと、リンク・パートナーに接続できなくなります。ワイヤーはそれぞれ別の 色になっており、一色のものと、半分色付きで半分白色のものがあります。半分色付きで半分白色のワイヤ ーはそれぞれ、(コネクターで互いに隣接しなくとも) 対応する一色のワイヤーと対になります。

ワイヤーの対は以下のとおりです。

- 白/緑、緑一色
- 白/オレンジー色
- 白/青、青一色
- v 白/茶、茶一色

ピンは、左から右に番号が付けられています。 (コネクター・ラッチを押し下げて、接点を引き離した状態 で、左側があるのがピン 1 (白/緑) です。) 下記の表は、ワイヤーがコネクターでどのように配置され、ワ <span id="page-12-0"></span>イヤーがどのピンにセットされるかを示しています。

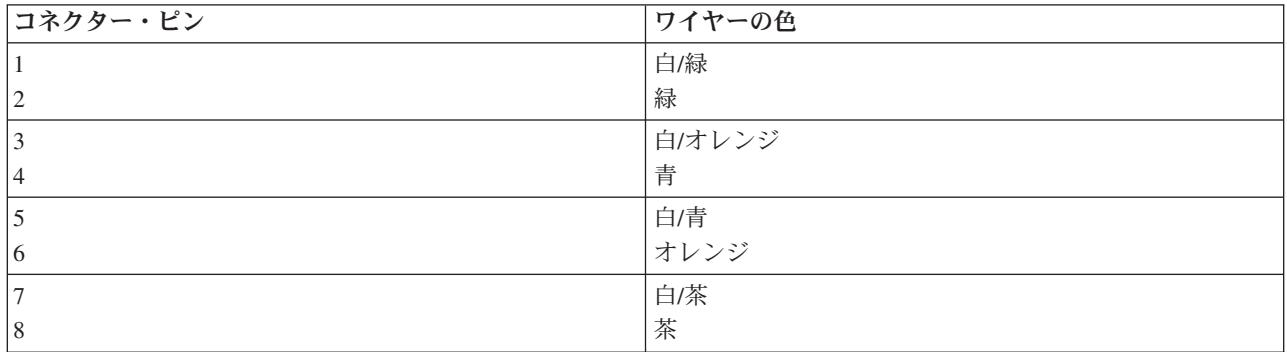

## 回線速度および二重モードの構成

リンク・パートナーで自動ネゴシエーションが可能である場合、回線速度と二重モードの両方に \*AUTO を使用して自動ネゴシエーションすることができます。リンク・パートナーにこの機能があるかどうか不確 かな場合は、設定されている回線速度と二重モードを調べます。それに一致するように、サーバーを構成す ることができます。

たとえば、ハブまたは交換機のポートが 100 Mbps および半二重と設定されている (自動ネゴシエーショ ンができない) とします。 CRTLINETH で、iSeries パラメーターを LINESPEED = 100M、DUPLEX = \*HALF に設定します。この場合、これらのパラメーターのいずれにも \*AUTO は使用しないでください。

以下の回線速度および二重モードの構成は使用しないでください。

- $\cdot$  10/\*AUTO
- $\cdot$  100/\*AUTO
- \*AUTO/半二重
- \*AUTO/全二重

これらの構成によって動作する可能性もありますが、頻繁に、接続に障害が起こったり、正常な接続が得ら れなかったりします。

#### 関連概念

3 ページの『ギガビットおよび 10 [ギガビット・イーサネット』](#page-8-0)

iSeries サーバーは、ギガビットおよび 10 ギガビット・イーサネットをサポートしますが、これには 1 Gbps または 10 Gbps の入出力アダプター (IOA) を使用する必要があります。

2 [ページの『回線速度』](#page-7-0)

データ転送の速度は、サーバーおよびリンク・パートナーがサポートする接続タイプ、ケーブリング、 および最大速度によって制限されます。

#### 関連資料

6 [ページの『ネットワークへの物理接続の確立』](#page-11-0) 実際の接続に合った正しい回線速度および二重モードを必ず構成してください。

『イーサネットのハードウェア要件』

サポートされる IOA およびそれぞれの機能が説明されています。

## イーサネットのハードウェア要件

サポートされる IOA およびそれぞれの機能が説明されています。

iSeries は、以下の表のようなカスタム・カード識別番号 (CCIN) で表されるイーサネット入出力アダプタ ー・タイプをサポートします。

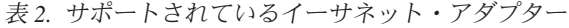

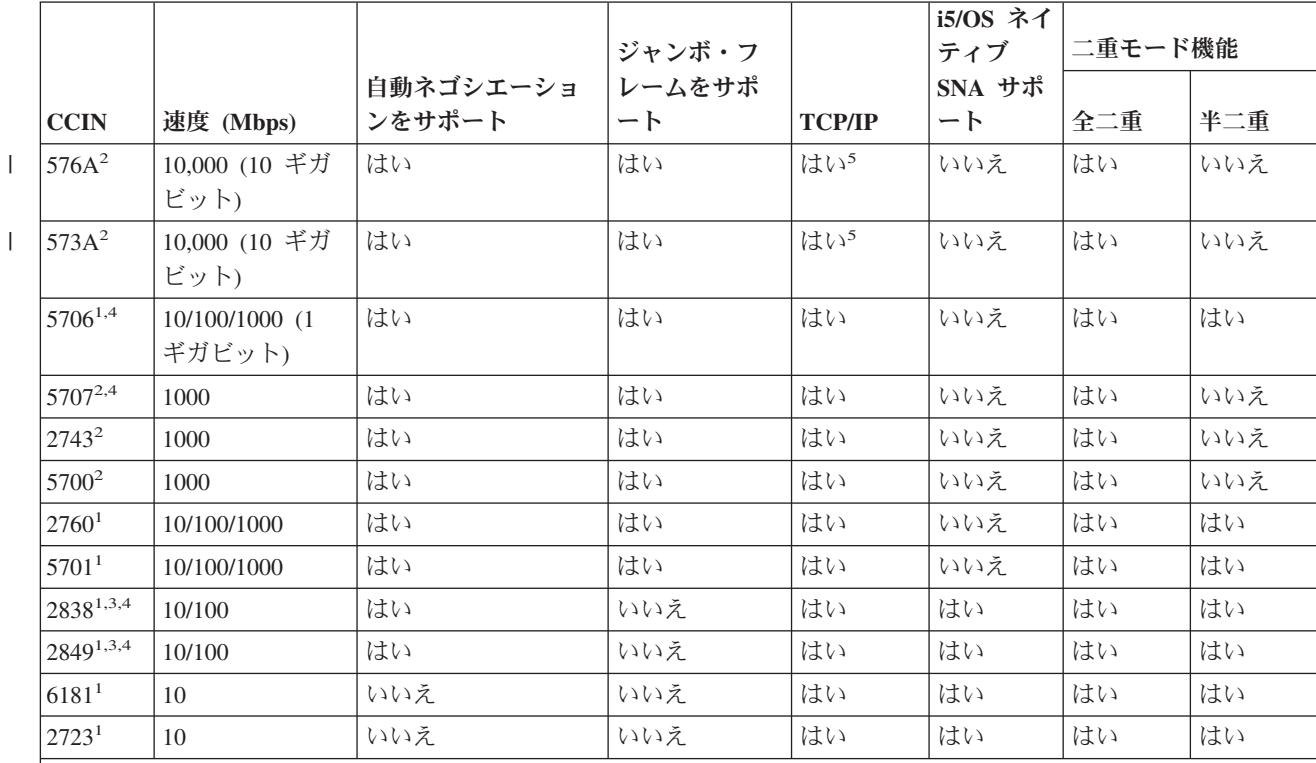

注**:**

1. シールドなし対より線 (UTP) カード。銅線ケーブルを使用。

2. 光ファイバーを使用。

3. この IOP/IOA で SNA トラフィックを TCP/IP トラフィックとともに実行できます。 TCP/IP トラフィックは、 SNA トラフィックとともにさらに高性能のパスで実行されます。

4. オペレーション・コンソールをサポート。

5. SNA over 1 Gbps または 10 Gbps Ethernet を実行するには、Enterprise Extender または AnyNet が必要です。詳 しくは、「APPC、APPN、および HPR」のトピックを参照してください。

### 関連概念

3 ページの『ギガビットおよび 10 [ギガビット・イーサネット』](#page-8-0) iSeries サーバーは、ギガビットおよび 10 ギガビット・イーサネットをサポートしますが、これには 1 Gbps または 10 Gbps の入出力アダプター (IOA) を使用する必要があります。

2 [ページの『回線速度』](#page-7-0)

データ転送の速度は、サーバーおよびリンク・パートナーがサポートする接続タイプ、ケーブリング、 および最大速度によって制限されます。

### 関連タスク

17 ページの『LAN IOA [の選択、およびイーサネット回線記述の作成』](#page-22-0)

21 [ページの『回線記述を変更する』](#page-26-0)

22 ページの『回線記述を TCP/IP [インターフェースに割り当てる](#page-27-0):』

16 ページの『[TCP/IP over Ethernet](#page-21-0) の構成』

### 関連資料

<span id="page-14-0"></span>6 [ページの『ネットワークへの物理接続の確立』](#page-11-0) 実際の接続に合った正しい回線速度および二重モードを必ず構成してください。 7 [ページの『イーサネットのハードウェア要件』](#page-12-0)

サポートされる IOA およびそれぞれの機能が説明されています。

### 関連情報

APPC、APPN、および HPR

## **LAN IOA** アドレス

IOA 事前設定アドレスについての説明です。

IOA には、事前設定アドレス (組み込みアドレス、または製造者割り当てアドレスとも呼ばれる) が設定さ れています。オプションで、それぞれの入出力アダプター (IOA) のアドレスを任意のアドレスに設定する こともできます。

SNA を使用している場合には、ユーザーが選択したアドレスを使用することをお勧めします。たとえば、 アダプターの組み込みアドレスを使用する場合には、そのアダプターと通信するすべての装置にこのアドレ スを構成する必要があります。後の時点でアダプターを取り替えるときには、各装置で新規アダプターの組 み込みアドレスを再構成する必要があります。取り替えたアダプターの組み込みアドレスを新規アダプター に割り当てることはできません。

ただし、ローカル管理アドレスをアダプターに関連付ければ、余分な再構成作業を行う必要がありません。 他の装置にはすでにローカル管理アドレスが構成されているため、IOA を取り替える際に、再構成を行う 必要はありません。代わりに、既存のローカル管理アドレスを新規アダプターと関連付けることができま す。

注**:** 同一ネットワーク内で、複数のアダプターに同じアドレスを使用することはできません。

関連タスク

17 ページの『LAN IOA [の選択、およびイーサネット回線記述の作成』](#page-22-0)

## イーサネット・フレーム形式

フレームの形式設定を理解することにより、イーサネット・フレームに含まれているデータの解釈方法を理 解します。

LAN 通信をトレースする場合、送信されたフレームを調べる必要がある場合もあります。フレームに含ま れているデータを理解するには、データがどのような形式になっているのかを知る必要があります。下の図 は、2 つのイーサネット規格 (IEEE 802.3 およびイーサネット・バージョン 2) のフレーム形式を示して います。

フレーム検査シーケンス (FCS) は、各フレームに含まれる情報が送信中に破損していないかどうか検査す るためのフレームの一部分です。送信時にフレームが破壊された場合、フレーム上の FCS と受信側で計算 された FCS が一致しなくなります。計算された FCS に一致しないフレームはすべて廃棄されます。

## **IEEE 802.3** フレーム形式

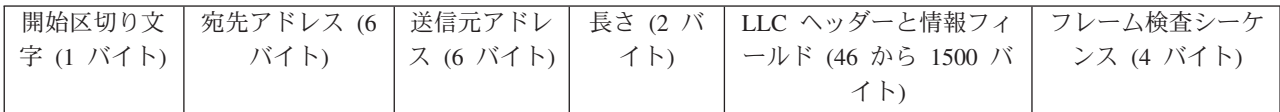

## <span id="page-15-0"></span>イーサネット・バージョン **2** フレーム形式

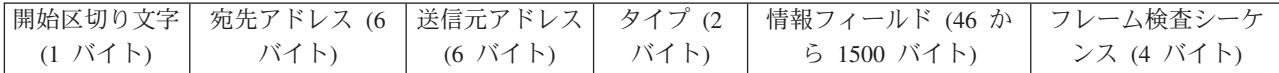

イーサネット・バージョン 2 は、IEEE 802.2 LLC ヘッダーおよびデータを情報フィールドに配置するこ とによって SNA をサポートします。さらに、値 X'80D5' を「タイプ (Type)」フィールドに入れます。以 下は、フレーム形式を示しています。

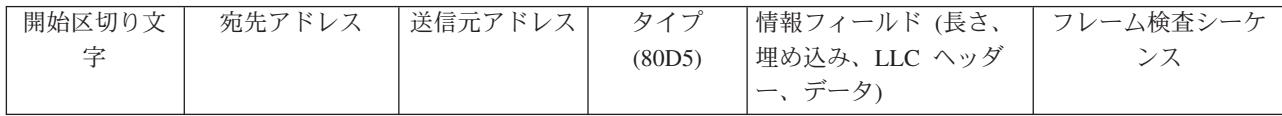

注**:** i5/OS™ には SNA over Gigabit Ethernet または 10 Gbps Ethernet のサポートは組み込まれていませ ん。SNA over 1 Gbps または 10 Gbps Ethernet を実行するには、Enterprise Extender または AnyNet が必要です。詳しくは、「APPC、APPN、および HPR」のトピックを参照してください。

関連情報

APPC、APPN、および HPR

## 送信されるイーサネット・フレームのタイプ

送信可能なさまざまなイーサネット・フレーム・タイプについての説明。

サーバーが受信するイーサネット・フレーム、および回線記述で選択したイーサネット規格により、サーバ ーが送信するフレームのタイプが決定されます。下記の表に示されているとおり、サーバーは、場合によっ てフレームを送信しないことがあります。回線記述では、「イーサネット規格 (Ethernet standard) (ETHSTD)」フィールドから規格を選択します。 SNA 環境では、オプションでイーサネット規格 IEEE 802.3 またはイーサネット・バージョン 2 を使用可能な場合には、\*ALL を使用します。

次の表は、サーバーが受信するフレームのタイプおよび ETHSTD フィールドの値によって、サーバーが送 信するイーサネット・フレームの種類を示しています。

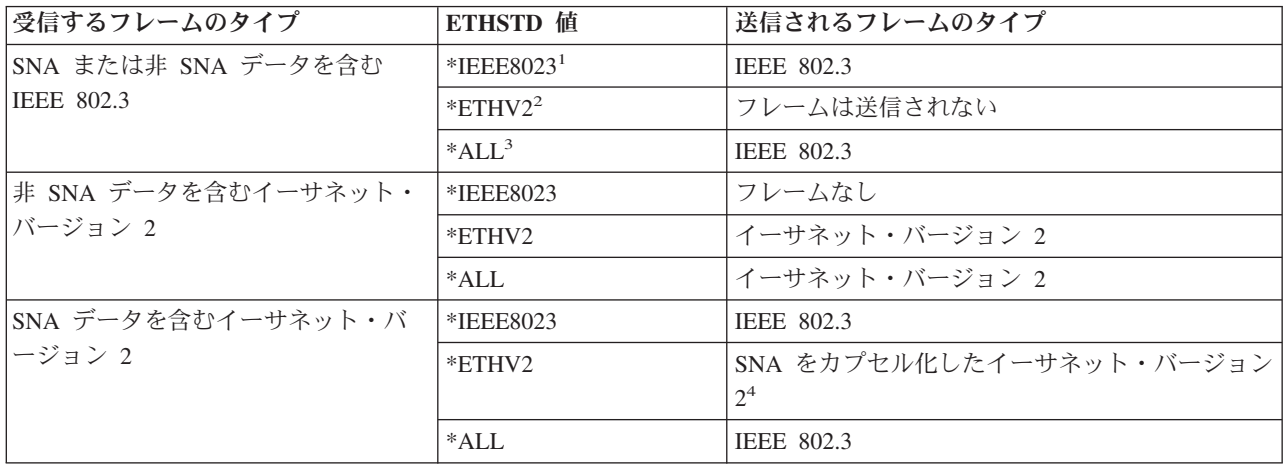

<span id="page-16-0"></span>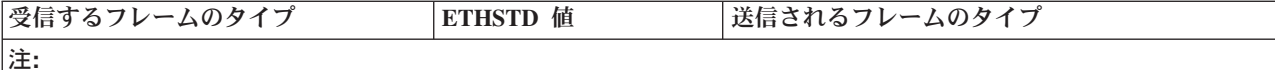

- 1. ネットワークは、イーサネット規格 IEEE 802.3 を使用します。
- 2. ネットワークは、イーサネット・バージョン 2 を使用します。 SNA 環境では、iSeries と iSeries の間の通信の 場合にのみこのプロトコルを使用します。
- 3. ネットワークは、両方のイーサネット規格 (IEEE 802.3 とイーサネット・バージョン 2) を使用します。すべての TCP/IP マルチキャスト・パケットは、802.3 およびイーサネット・バージョン 2 のフレームとして送信されま す。
- 4. イーサネット・バージョン 2 フレームのタイプ・フィールドは、情報フィールドに SNA データが含まれること を示します。

#### 関連タスク

17 ページの『LAN IOA [の選択、およびイーサネット回線記述の作成』](#page-22-0)

## 最大イーサネット・フレーム・サイズ

イーサネット・フレームの最大サイズについての説明。

接続プロセス中に使用される最大フレーム・サイズは、複数項目の最大フレーム・サイズ構成によって制御 されます。接続用の最大フレーム・サイズは、交換識別子ネゴシエーションおよびブリッジについての考慮 事項にも影響されます。 TCP/IP 接続および SNA 接続を限定する項目セットは若干異なることに注意して ください。

## **TCP/IP** 接続

最大フレーム・サイズは以下のものに関連します。

- v 選択したイーサネット規格
- 回線記述 (ギガビット・イーサネットの場合のみ)
- 各サービス・アクセス・ポイント (SAP)
- TCP/IP インターフェース

## **SNA** 接続

最大フレーム・サイズは以下のものに関連します。

- v 制御装置
- 選択したイーサネット規格
- 各サービス・アクセス・ポイント (SSAP)

接続プロセス中、サーバーは、最大フレーム値のうち最小の共通値を使用します。上述のとおり、サーバー で選択された値をブリッジがサポートできない場合、使用される実際の最大フレーム・サイズはより小さく なります。

次の表は、「イーサネット規格 (Ethernet standard) (ETHSTD)」フィールドでユーザーが選択するイーサネ ット規格と関連する最大フレーム・サイズを示しています。

<span id="page-17-0"></span>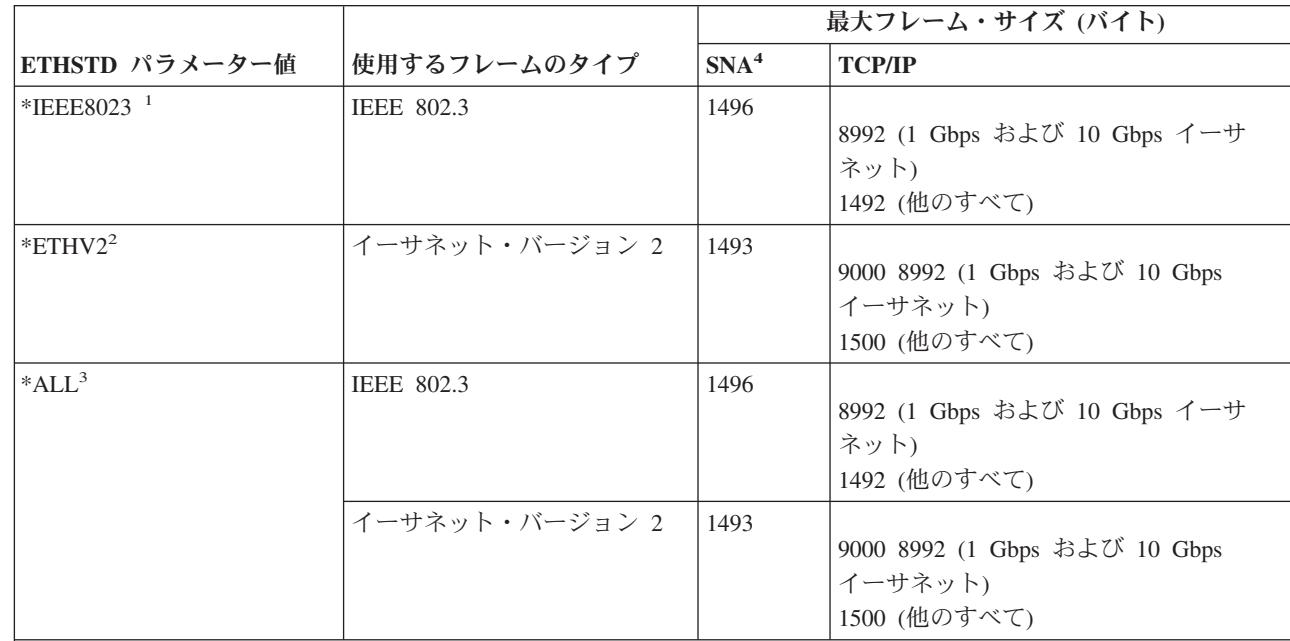

#### 注**:**

|  $\overline{\phantom{a}}$ 

| |

|  $\blacksquare$ 

#### 1. IEEE 802.3 規格。

2. イーサネット・バージョン 2。

- 3. ネットワークは、両方のイーサネット規格 (IEEE 802.3 とイーサネット・バージョン 2) を使用します。
- 4. 1 Gbps および 10 Gbps カードの場合、SNA を使用するには、Enterprise Extender または AnyNet®が必要です。 詳しくは、iSeries Information Center の「APPC、APPN、および HPR」のトピックを参照してください。

#### 関連資料

15 ページの『SNA [サービス・アクセス・ポイント](#page-20-0) (SAP)』

25 [ページの『リモート・ブリッジによるフレームの除去』](#page-30-0)

26 ページの『ギガビットおよび 10 [ギガビット・イーサネットのパフォーマンスを向上させる』](#page-31-0)

## 関連情報

APPC、APPN、および HPR

## 最大 **LAN** フレーム・サイズ

フレーム・サイズの構成およびトラブルシューティングについての説明です。

フレーム・サイズが大きくなると、サーバーがフレームにパックできるデータの量も多くなります。したが って、データのスループットが向上します。一般に、最大フレーム・サイズは、入出力アダプター (IOA) でサポートされている最大サイズに設定します。しかし、サイズが大きくてサポートできない場合、装置は フレームを除去します。

たとえば、別の LAN にあるリモート・システムにフレームが送信される場合、ブリッジを経由して、そ こからあらためてリモート LAN にフレームを送信しなければなりません。 LAN で実際に使用するフレ ーム・サイズをブリッジがサポートしない場合、フレームは除去または廃棄されます。イーサネット環境で は、ブリッジのフレーム・サイズが小さいことを示すものは受信されません。この問題は、リモート・シス テムとの接続が確立すると検出され、構成されているメッセージ待ち行列に CPA57A1 メッセージが送信 されます。

<span id="page-18-0"></span>ご希望のフレーム・サイズをサポートするように装置を構成できない場合には、最大フレーム・サイズを、 装置がサポートできるサイズまで小さくする必要があります。下に示す最大フレーム・サイズ・フィールド の 1 つ以上を変更してください (括弧の中は、フィールドのある場所を示しています)。

- SSAP 最大フレーム・パラメーター (回線記述)
- | 最大フレーム・サイズ (トークンリング・ネットワーク、ギガビットおよび 10 ギガビット・イーサネッ ト・ネットワーク用の回線記述) |
	- 最大フレーム・サイズ (制御装置記述)

何らかの調整を行う場合、制御装置記述の MAXFRAME 値も調整することをお勧めします。

## **LAN** 装置の接続

正常な接続を確立するには、正しい回線記述および制御装置記述を作成することが大切です。

LAN プロトコルで SNA を使用する場合、リモート・システムに正しく接続するためには、この情報が役 立ちます。回線記述と制御装置記述が正しい関係にあれば、接続の確立が確実にできるようになります。制 御装置記述は、サーバーが使用する回線記述を決定します。したがって、制御装置記述が正しい回線記述を 参照するようにしなければなりません。

さらに、回線記述により、アクセスできる活動状態の制御装置の数も決定されます。 MAXACT パラメー ターの数値をあまりにも小さく設定すると、特定の回線記述で制御装置がサーバーにアクセスできなくなる ことがあります。したがって、制御装置が回線記述にアクセスできるような大きな値を設定する必要があり ます。

記述には、接続を確立するための正確な情報が含まれている必要もあります。以下では、接続の選択および 情報の識別についてさらに詳しく説明します。

#### 関連タスク

19 ページの『SNA [制御装置記述の作成』](#page-24-0)

#### 関連資料

33 [ページの『接続障害および制御装置記述』](#page-38-0)

## **LAN** 装置の識別

接続プロセス中に使用される検証のタイプを説明します。

接続を開始するために、サーバーは接続先のリモート装置に情報を送信します。装置は、この情報を使用し てサーバーを識別します。次に装置はサーバーに情報を返信します。サーバーはこの情報を使用して装置を 識別します。サーバーはその情報を、回線記述と制御装置記述に記されている情報と比較します。結果が一 致し、他の接続値が正しい場合には、接続プロセスが継続します。一方、リモート装置も同様なプロセスを 実行します。

サーバーとリモート装置は接続プロセス中、2 つのタイプの検証を使用します。最初のタイプの検証 (必 須) では、回線記述情報と制御装置記述情報を、リモート装置から送られた接続情報と突き合わせます。情 報が検証されると、サーバーは処理を続けます。

リモート装置は以下の情報を送信します。

- v リモート装置上の入出力アダプター (IOA) と関連する MAC アドレス (事前設定アドレス、またはロー カル管理アドレス)。
- v リモート装置上のソース・サービス・アクセス・ポイント (SSAP)。
- 宛先サービス・アクセス・ポイント (DSAP)。

<span id="page-19-0"></span>もう 1 つのタイプの検証では、SNA 交換識別子の値を突き合わせます。パラレル接続を使用する SNA ホ ストには、この検証が必要です。この検証は、Advanced Program-to-Program Communications (APPC) では オプションです。

#### 関連資料

15 ページの『SNA [サービス・アクセス・ポイント](#page-20-0) (SAP)』

33 [ページの『接続障害および制御装置記述』](#page-38-0)

## **SNA** 交換識別子 **(XID)**

接続を確立するために、サーバーとリモート装置の両方が XID を送信します。

交換識別子は、サーバーの制御装置記述で定義されます。パラレル接続を使用する SNA ホストには、XID が必要です。接続プロセス中、リモート装置が活動中かどうかを判断するために、サーバーは NULL XID により初期ポーリングを実行します。リモート装置がポーリングに応答した場合、サーバーとリモート装置 は XID を交換して接続を確立します。

SNA ホストの制御装置記述では、ローカルの交換識別子として XID 値を指定します。 APPC 制御装置記 述では、交換識別子として XID 値を指定します。 CTRL、FNC、RWS などの他の制御装置タイプもま た、交換識別子を使用します。

## **LAN** 装置接続の開始

SNA 環境では、接続要求を開始するマシン、および接続要求の着信を待機するマシンを決定することがで きます。

サーバーに接続を開始させるためには、宛先をダイヤルするよう制御装置記述を構成してください。接続が 確立されない場合、制御装置記述は自動的に応答モードに切り替わります。

サーバーに着呼を待機させるには、着呼に応答するよう制御装置記述を構成することができます。制御装置 記述の「初期接続 (Initial connection) (INLCNN)」フィールドに、モードを指定します。

## ダイヤル・モード **(SNA)**

SNA 制御装置記述では、リモート装置に接続要求を送信するためにダイヤル・モードを使用します。ダイ ヤル・モードは、通常、制御装置記述をオンに変更すると開始されます。ただし、DIALINIT パラメーター が \*DELAY に設定されている場合、その接続を使用するファイルをアプリケーションが開くまで、ダイヤ ル・モードは開始されません。ダイヤル・プロセス中、リモート装置が作動可能状態になっているかどうか を判断するため、サーバーはリモート装置に対しポーリングを行います。リモート装置が作動可能な場合、 接続プロセスが続行されます。ローカル装置とリモート装置が相互に同時にダイヤルする場合でも、正常な 接続が可能です。

以下の制御装置記述フィールドは、ポーリングの頻度と期間を設定します。

- v 「LAN 接続再試行 (LANCNNRTY)」は、サーバーがリモート装置へのポーリングを行う回数を決定しま す。
- v 「LAN 接続タイマー (LANCNNTMR)」は、各ポーリングの時間間隔を決定します。

パラメーターで指定された時間内にリモート装置がポーリングに応答した場合、サーバーは接続の確立を継 続します。応答しない場合、サーバーは構成されているメッセージ待ち行列に照会メッセージ (CPA58E0 または CPA57EF) を送信します。このメッセージは、接続試行が失敗したこと、および制御装置記述が現 在は応答モードであることを示します。

## <span id="page-20-0"></span>応答モード **(SNA)**

応答モードを指定した場合、入出力アダプター (IOA) は接続要求を発信せず、着信接続要求に応答しま す。ダイヤル・モードで構成されている制御装置記述があるサーバーは、接続要求を開始し、受け入れま す。ただし、サーバーが接続要求に応答する前に、ユーザー所有 (CTLOWN = \*USER) の APPC 制御装 置記述をオンに変更しておく必要があります。

#### 関連資料

27 ページの『[LANCNNTMR](#page-32-0) および LANCNNRTY』 制御装置記述の LAN 接続タイマー (LANCNNTMR) パラメーターおよび LAN 接続再試行 (LANCNNRTY) パラメーターは、接続を確立するためのリモート・ステーションのポーリング頻度とポ ーリング持続時間を定義します。

33 [ページの『接続障害および制御装置記述』](#page-38-0)

## **LAN** プロトコルへの **SNA** 接続

サーバーを SNA を使用して LAN に接続したり、複数のサービス・アクセス・ポイントを持たせたりす ることができます。

複数のサービス・アクセス・ポイント (SAP) を使用すると、サーバーは SNA を LAN プロトコルに接続 することができます。複数の SAP を使用すると、SNA と LAN プロトコル間に複数の接続を確立できる ので、独立したアプリケーション間で複数の通信パスを設定できます。

使用する回線記述と制御装置記述は、ユーザーまたはサーバーが SAP に指定します。 SNA では、サーバ ーが自動的に 1 つの SAP 値 (デフォルト) を作成します。以下の条件のいずれかが当てはまる場合、この 値を変更したり、SAP を追加することもできます。

- v リモート・システムが、デフォルトのソース・サービス・アクセス・ポイント (SSAP) を使用しない。
- v アダプター間で並列のステーション間接続が必要である (この接続は、異なる制御装置記述を必要とする 2 つのアプリケーションをリンクする場合に適しています)。
- 同じアダプターに対する複数のステーション間接続が必要である (単一システム上のアプリケーションを テストするために複数の SAP を構成する場合など)。

SAP のデフォルトを変更する予定がある場合、以下にあるガイドラインその他の情報を参照してくださ  $V_{\lambda}$ 

### 関連タスク

17 ページの『LAN IOA [の選択、およびイーサネット回線記述の作成』](#page-22-0)

19 ページの『SNA [制御装置記述の作成』](#page-24-0)

## **SNA** サービス・アクセス・ポイント **(SAP)**

サーバー上で、ソース SAP (SSAP) を定義します。デフォルトの SAP を変更するか、SAP をさらに追加 する場合には、回線記述と制御装置記述でそれらを定義する必要があります。 SAP を定義する際、回線記 述あたり最大 24 の SSAP を指定することができます。制御装置記述で使用する SSAP は、その制御装置 記述に関連した回線記述でも定義する必要があります。制御装置記述では、宛先サービス・アクセス・ポイ ント (DSAP) も指定します。

ローカル SAP は、ソース・サービス・アクセス・ポイント (SSAP) です。リモート SAP は、宛先サービ ス・アクセス・ポイント (DSAP) です。サーバーは SSAP から DSAP へデータを送信します。

<span id="page-21-0"></span>以下の図は、iSeries のソース・サービス・アクセス・ポイントと、リモート・システムの宛先サービス・ アクセス・ポイントの間の物理接続を表しています。たとえば、サーバー上では SSAP 08、DSAP 12 とな ります。リモート・システムでは、SSAP は 12、DSAP は 08 です。

#### SSAP と DSAP の対の例

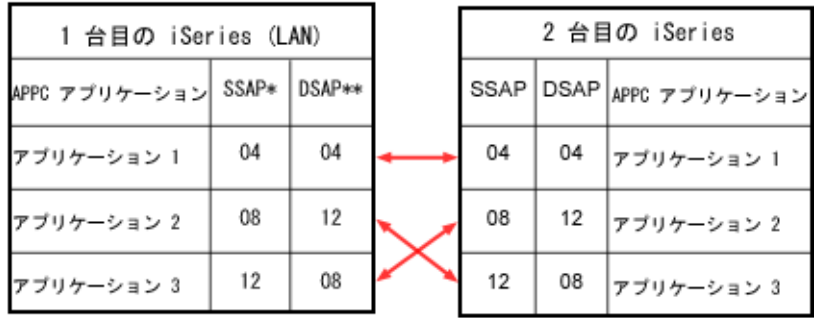

\* LAN ソース・サービス・アクセス・ポイント (SSAP) は、このサーバーが リモート・システムにデータとともに送信する論理アドレスです。 この値は、リモート制御装置の DSAP と一致する必要があります。 \*\* LAN 宛先サービス・アクセス・ポイント (DSAP) は、この制御装置の 通信相手となる論理アドレスです。 この値は、リモート制御装置構成の LAN SSAP とー致する必要があります。

SNA では、特定の SSAP 値を使用する必要があります。カーソルが回線記述の SSAP リスト・フィール ド上にあるときに F1 (ヘルプ) を押すと、これらの値を選択するためのヘルプを見ることができます。

#### 関連概念

13 ページの『LAN [装置の識別』](#page-18-0) 接続プロセス中に使用される検証のタイプを説明します。

#### 関連タスク

17 ページの『LAN IOA [の選択、およびイーサネット回線記述の作成』](#page-22-0)

19 ページの『SNA [制御装置記述の作成』](#page-24-0)

21 [ページの『回線記述を変更する』](#page-26-0)

22 ページの『回線記述を TCP/IP [インターフェースに割り当てる](#page-27-0):』

『TCP/IP over Ethernet の構成』

#### 関連資料

11 [ページの『最大イーサネット・フレーム・サイズ』](#page-16-0)

イーサネット・フレームの最大サイズについての説明。

### 関連情報

リモート iSeries システム用に iSeries システム回線記述パラメーターを調整する

## イーサネット・サポートの構成

イーサネットと TCP/IP および SNA との接続をセットアップする手順。

## **TCP/IP over Ethernet** の構成

TCP/IP のイーサネット・サポートを構成するには、iSeries ナビゲーターを使用します。サーバーを構成す るには、次のステップを実行します。

**16** IBM Systems - iSeries: ネットワーキング iSeries イーサネット

- <span id="page-22-0"></span>1. iSeries ナビゲーターを導入します。 (既に導入済みの場合は、ステップ 2 に進んでください。)
- 2. 「iSeries ナビゲーター」ウィンドウで、TCP/IP のイーサネット・サポートを提供する iSeries サーバー を展開します。プロンプトが出されたら、サーバーにログオンします。
- 3. 「簡単セットアップ・ウィザード (EZ-Setup Wizard)」を使って、イーサネットで使用する新規の | TCP/IP インターフェースを構成するには、次のようにします。 |
- a. 「ネットワーク **(Network)**」をクリックします。  $\blacksquare$
- b. 「**TCP/IP**」をクリックします。「**IPv4**」または「**IPv6**」をクリックします。 |
- c. 「インターフェース **(Interface)**」を右クリックして、「新規インターフェース **(New Interface)**」を 選択します。 | |
- d. 「ローカル・エリア・ネットワーク **(Local Area Network)**」をクリックします。すると、「構成ウ ィザード (Configuration Wizard)」に進みます。 | |
- 要確認**:** iSeries ナビゲーターでは、既存の回線記述を使用することも、新しい記述を作成することもで きます。 | |
	- 4. TCP/IP インターフェースをオンにしなかった場合には、ここでオンにすることができます。 23 [ページ](#page-28-0) の『TCP/IP [インターフェースを開始する』の](#page-28-0)説明に従ってください。

#### 関連タスク

21 [ページの『回線記述を変更する』](#page-26-0)

#### 関連資料

7 [ページの『イーサネットのハードウェア要件』](#page-12-0) サポートされる IOA およびそれぞれの機能が説明されています。

15 ページの『SNA [サービス・アクセス・ポイント](#page-20-0) (SAP)』

## **SNA over Ethernet** の構成

SNA のイーサネット・サポートを構成するには、対話式ジョブから以下を実行します。

## **LAN IOA** の選択、およびイーサネット回線記述の作成

- 注**:** 以下のステップでは、追加情報を必要とするフィールドについてだけ説明します。ここで説明していな いフィールドについてのヘルプが必要な場合、不明なフィールドの上にカーソルを置いて F1 (ヘルプ) を押してください。
- 1. WRKHDWRSC \*CMN と入力して、Enter キーを押します。接続されている iSeries 通信資源、およびその型 番号、操作状況、記述テキストを示すリストが表示されます。
- 2. 記述テキスト欄で、使用している LAN タイプのポートについての説明を探し、IOA を特定します。 たとえば、イーサネットを使用する場合、「イーサネット・ポート (Ethernet Port)」を探します。
- 3. IOA が見つかったら、カーソルをその「オプション **(Opt)**」フィールドに移動します。
- 4. 5 (構成記述の処理) を入力して、Enter キーを押します。
- 5. 1 (作成) を入力して、Enter キーを押します。

「回線記述の作成 (イーサネット) (CRTLINETH)」画面が表示されます。

注**:** 選択した IOA のサーバーによって付けられた資源名が自動的に「資源名**(Resource name)**」フィ ールドに入力されます。

フィールド間を移動するには、カーソルを移動するか、タブ・キーを押します。この画面が表示されて いる間、特に指示されないかぎり、Enter キーを押さないでください。Enter キーを押すとコマンドが 終了します。

- 6. 回線記述の名前を「回線記述 **(Line Description)**」フィールドに入力します。
- 7. 「ローカル・アダプター・アドレス **(Local adapter address)**」フィールドに、IOA で使用するアドレ スを指定します。 事前設定アドレスまたはローカル管理アドレスのどちらかを使用することができま す。どちらのアドレスを使用すべきかわからない場合、『LAN IOA アドレス』を参照してください。

事前設定アドレスを使用するときは、デフォルト値 **\*ADPT** を受け入れます。ローカル管理アドレス を指定するには、有効なアドレスをフィールドに入力します。有効なアドレスを作成するためのガイド ラインを見るには、カーソルをアドレス・フィールドに移動して F1 (ヘルプ) を押します。

- 8. サーバーがこの回線記述を使用して、並列接続で SNA ホストと通信する場合、「**SNA** 交換識別子 **(SNA Exchange identifier)**」フィールドに \*LIND 以外の値を指定します。
- 9. 「イーサネット規格 **(Ethernet standard)**」フィールドに、使用する規格を指定します。 IEEE 802.3 またはイーサネット・バージョン 2 で SNA を使用できる場合、**ETHSTD** パラメーターに \*ALL 値 を使用します。

サーバーから送信されるイーサネット・フレームのタイプに対して、選択した規格がどのように影響を 与えるかについては、『送信されるイーサネット・フレームのタイプ』を参照してください。

注**:** コマンドを終了した後でこのフィールドを変更することはできません。

10. 「回線速度 **(Line speed)**」フィールドに、使用する回線速度を指定します。 IOA の機能が分からない 場合には、『イーサネットのハードウェア要件』を参照してください。

注**:** 回線速度自動ネゴシエーションは、\*AUTO を指定したときに発生します。

- 11. IOA で使用する二重モードを選択します。 IOA の機能が分からない場合には、『イーサネットのハ ードウェア要件』を参照してください。
	- 注**:** 二重モード自動ネゴシエーションは、\*AUTO を指定したときに発生します。この機能を正常に使 用するには、イーサネットの交換機またはハブが、自動ネゴシエーションをサポートしていなけれ ばならないことに注意してください。装置がこの機能をサポートしない場合、二重モード不一致が 起こり、接続問題の原因となります。詳しくは、『自動検知』を参照してください。
- 12. F10 (追加フィールド) を押します。
- 13. 制御装置記述が **SSAP** フィールドで使用できるソース・サービス・アクセス・ポイント (SSAP) のす べてをリストします。デフォルト値 \*SYSGEN を受け入れるか、または SSAP を指定します。 SSAP 値を定義する場合、カーソルをフィールドに移動してから F1 (ヘルプ) を押して使用する値を決定し ます。 サービス・アクセス・ポイント (SAP) をユーザーが定義するか、それともサーバーが定義する かについての詳細は、『LAN プロトコルへの SNA 接続』を参照してください。
- 14. 「**SSAP** 最大フレーム **(maximum frame)**」フィールドは空白にしておきます。
- 15. 任意**:** APPN を使用して、サーバーに制御装置記述を作成させる場合には、「制御装置記述の自動作成 **(Autocreate controller)**」フィールドに \*YES を指定します。 (サーバーは、呼び出しがあったときに記 述を作成します。) \*YES を指定した場合、装置記述を作成する必要はありません。
- 16. Enter キーを押して回線記述を作成します。回線記述は、リストの下端に表示されます。
- 17. Enter キーを 2 回押します。

関連概念

<span id="page-24-0"></span>9 ページの『LAN IOA [アドレス』](#page-14-0) IOA 事前設定アドレスについての説明です。

15 ページの『LAN [プロトコルへの](#page-20-0) SNA 接続』 サーバーを SNA を使用して LAN に接続したり、複数のサービス・アクセス・ポイントを持たせたり することができます。

#### 関連資料

| |

| | | | | | | | | |

 $\mathsf{L}$ 

15 ページの『SNA [サービス・アクセス・ポイント](#page-20-0) (SAP)』 10 [ページの『送信されるイーサネット・フレームのタイプ』](#page-15-0) 送信可能なさまざまなイーサネット・フレーム・タイプについての説明。 7 [ページの『イーサネットのハードウェア要件』](#page-12-0) サポートされる IOA およびそれぞれの機能が説明されています。

### **SNA** 制御装置記述の作成

制御装置記述は、サーバーが接続するリモート装置を特定します。

注**:** APPN を実行する場合、サーバーが制御装置記述を自動的に作成する (推奨される方式です) ことも、 ユーザーが手作業で作成することもできます。 APPC では、自動作成は使用できません。

LAN アダプターで使用する制御装置記述を作成するには、次のステップを実行します。

- 1. 任意**:** GO CMDCTL と入力して、制御装置作成コマンドのリストを検索します。 |
- 2. 使用するコマンドの名前を入力して、F4 (プロンプト) を押します。 |
- 3. 制御装置記述の名前を「制御装置記述 **(Controller description)**」フィールドに入力します。 |
- 4. 「リンク・タイプ **(Link type)**」フィールドに、\*LAN を指定します。 |
- 5. Enter キーを 3 回押します。 サーバーはさらに別のフィールドを表示します。これには以下の情報を | 指定する必要があります。  $\blacksquare$
- v 交換回線リストは、制御装置記述で使用できる 1 つまたは複数の回線記述を指定します。イーサネ ット回線記述の名前を入力します。回線記述と制御装置記述の関係についての詳細は、『LAN 装置 の接続』を参照してください。 | | |
	- v 初期接続は、制御装置記述が接続要求を開始するか (\*DIAL)、それとも着信接続要求を待つか (\*ANS) を決定します。
	- \*DIAL を指定し、ポーリング期間または頻度を調整したい場合には、**LAN** 接続再試行
	- (LANCNNRTY)、または **LAN** 接続タイマー (LANCNNTMR) フィールドを変更します。詳しくは、 『LANCNNTMR および LANCNNRTY』を参照してください。

v **LAN** リモート・アダプター・アドレスは、リモート入出力アダプター (IOA) のアドレスです。この アドレスを指定するには、 23 ページの『LAN IOA [アドレスの表示』を](#page-28-0)参照してください。アダプタ ーの事前設定アドレスを使用しようとする場合も、再構成作業を最小限にするために、独自の LAN IOA アドレスを使用することをご検討ください。

- v **LAN DSAP** は、リモート装置用の制御装置記述のソース・サービス・アクセス・ポイント (SSAP) 値です。サービス・アクセス・ポイント (SAP) についての詳細は、『LAN プロトコルへの SNA 接 続』を参照してください。
- v **LAN SSAP** には、この制御装置記述に関連する回線記述の SSAP リストの値が入ります。 |
- すべてのパラメーターおよびその依存関係についての詳細は、「通信構成」の通信制御装置記述に関す る章を参照してください。 | |
- 6. すべての必要フィールドに入力します。必要フィールドが表示されるまで、Enter キーを押します。 |

7. Enter キーを再度押して、記述を作成します。 |

APPC、APPN、または HPR での制御装置記述の作成に関する詳細は、『APPC、APPN、および HPR の構 成』を参照してください。

#### 関連概念

13 ページの『LAN [装置の接続』](#page-18-0)

正常な接続を確立するには、正しい回線記述および制御装置記述を作成することが大切です。

15 ページの『LAN [プロトコルへの](#page-20-0) SNA 接続』

サーバーを SNA を使用して LAN に接続したり、複数のサービス・アクセス・ポイントを持たせたり することができます。

#### 関連資料

15 ページの『SNA [サービス・アクセス・ポイント](#page-20-0) (SAP)』

27 ページの『[LANCNNTMR](#page-32-0) および LANCNNRTY』

制御装置記述の LAN 接続タイマー (LANCNNTMR) パラメーターおよび LAN 接続再試行

(LANCNNRTY) パラメーターは、接続を確立するためのリモート・ステーションのポーリング頻度とポ ーリング持続時間を定義します。

#### 関連情報

通信構成 (V5R1[「補足資料」](http://publib.boulder.ibm.com/iseries/v5r1/ic2924/rzaqhindex.htm)Web サイト)

APPC、APPN、および HPR の構成

### **SNA** 装置記述の作成

装置記述は、リモート装置が使用する通信装置を識別します。装置記述には、LAN 固有のパラメーターは ありません。 SNA 装置記述を作成するには、次のステップを実行します。

- 1. 使用する作成コマンドを見つけます。使用可能なコマンドのリストを表示するには、GO CMDDEV コ マンドを使用します。
- 2. コマンドの名前を入力して、F4 (プロンプト) を押します。
- 3. 装置記述の名前を、対応するフィールドに入力します。

すべてのパラメーターおよびその依存関係についての詳細は、「通信構成」の通信装置記述に関する章 を参照してください。

4. Enter キーを 2 回押して、記述を作成します。

#### 関連情報

通信構成 (V5R1[「補足資料」](http://publib.boulder.ibm.com/iseries/v5r1/ic2924/rzaqhindex.htm)Web サイト)

### **SNA** の場合に構成オブジェクトをオンに変更する

接続を受け入れるには、構成状況の処理 (WRKCFGSTS) コマンドを使用して、構成オブジェクトをオンに 変更する必要があります。

- 1. WRKCFGSTS \*LIN と入力して、Enter キーを押します。
- 2. 回線記述のある場所を探します。
- 3. カーソルを回線記述の「オプション **(Opt)**」フィールドに移動し、1 (オンに変更) を入力して、Enter キーを押します。
- 4. 回線記述が正常にオンに変更されない場合、F3 (終了) を押します。次に、『メッセージ待ち行列を表 示して通信問題を解決する』を参照し、エラー・メッセージの表示方法を確認して可能な解決策を見つ けます。

### <span id="page-26-0"></span>5. F3 (終了) を押します。

回線記述が正常にオンに変更された場合、制御装置記述を作成済みであれば、制御装置記述に対しても同じ 操作を行う必要があります。回線記述をオンに変更する場合と同じ方法で、制御装置記述をオンに変更しま す。 WRKCFGSTS コマンドに \*LIN を指定する代わりに、\*CTL を指定する必要があります。

## イーサネット・サポートの管理

既存の回線記述を TCP/IP インターフェースに割り当てて、iSeries ナビゲーターでその回線記述を使用す ることができます。

イーサネット・サポートの管理には、多くの作業が必要です。イーサネット管理の基本的なステップは、以 下のリンクで説明されています。

## **iSeries** ナビゲーターでの既存の回線記述の使用

回線記述の設定値を変更し、その設定値を TCP/IP インターフェースに割り当てます。

対話式ジョブで記述を変更すると、既存のイーサネット回線記述を iSeries ナビゲーターで使用できます。 ただし、回線記述を現在使用しているすべての構成オブジェクト (たとえば、TCP/IP インターフェース) が、変更後もこの回線記述を引き続き使用できるようにする必要があります。

回線記述を変更するには、回線記述の変更 (イーサネット) (CHGLINETH) コマンドを使用します。次に、 iSeries ナビゲーターを使用して回線記述を TCP/IP インターフェースに割り当てます。

### 回線記述を変更する

- 1. 回線記述をオフに変更するには、次のようにします。
	- a. WRKLIND と入力して、Enter キーを押します。
	- b. 回線記述がある場所を探して、カーソルをその「オプション **(Opt)**」フィールドに置きます。
	- c. 8 (状況の処理) を入力して、Enter キーを押します。
	- d. 2 (オフに変更) を入力して、Enter キーを押します。回線記述がオフに変更されない場合、カーソ ルをエラー・メッセージの上に置いた状態で、F1 (ヘルプ) を押してエラーについての詳細な情報を 表示します。エラーに関する解説が必要な場合には、『iSeries トラブルシューティング』を参照し てください。
	- e. Enter キーを押します。
- 2. CHGLINETH description\_name と入力して (**description\_name** は変更する回線記述の名前)、F4 (プロン プト) を押します。
- 3. 「回線速度 **(Line speed)**」フィールドと「二重 **(Duplex)**」フィールドに正しい値を指定します。入出力 アダプター (IOA) に通じていない場合は、『イーサネットのハードウェア要件』を参照してください。
- 4. この回線記述を TCP/IP で使用する場合、ソース・サービス・アクセス・ポイント (SSAP) X'AA' およ びその関連情報が **SSAP** リスト・フィールドにあるようにしてください。
- 5. ギガビット・イーサネットまたは 10 ギガビット・イーサネットの大きなフレーム・サイズを使用する 場合には、通信パス上のすべてのノードがそのフレーム・サイズをサポートできるようにしてくださ い。
- 6. Enter キーを押して、変更を保管します。

#### 関連タスク

22 ページの『回線記述を TCP/IP [インターフェースに割り当てる](#page-27-0):』

<span id="page-27-0"></span>16 ページの『[TCP/IP over Ethernet](#page-21-0) の構成』

#### 関連資料

7 [ページの『イーサネットのハードウェア要件』](#page-12-0) サポートされる IOA およびそれぞれの機能が説明されています。 15 ページの『SNA [サービス・アクセス・ポイント](#page-20-0) (SAP)』

### 回線記述を **TCP/IP** インターフェースに割り当てる**:**

回線記述を TCP/IP で使用するには、回線記述を新規の TCP/IP インターフェースまたは既存の TCP/IP イ ンターフェースと関連付ける必要があります。

回線記述を新規インターフェースと関連付けるには、『TCP/IP over Ethernet の構成』の手順に従います。 インターフェース作成プロセス中、変更したばかりの回線記述を回線記述のリストから選択します。

回線記述を既存のインターフェースと関連付けるには、次のステップを実行します。

以下のステップを実行するには、PC に iSeries ナビゲーターがインストールされている必要があります。

- 1. iSeries にアクセスするために iSeries ナビゲーターを初めて使用する場合は、ウィザードを使用してサ ーバー上で TCP/IP を構成してください。
- 2. 変更済みの回線記述がある iSeries を展開します。
- 3. 「ネットワーク **(Network)**」 → 「プロトコル **(Protocol)**」を選択します。
- 4. 「**TCP/IP**」を右クリックして、「インターフェース **(Interface)**」を選択します。
- 5. 回線記述を関連付けするインターフェースをダブルクリックします。
- 6. 「資源 **(Resource)**」タブをクリックして、「回線名 **(Line name)**」オプションから回線記述を選択しま す。
- 7. 「**OK**」を 2 回クリックします。

#### 関連タスク

21 [ページの『回線記述を変更する』](#page-26-0)

#### 関連資料

7 [ページの『イーサネットのハードウェア要件』](#page-12-0) サポートされる IOA およびそれぞれの機能が説明されています。 15 ページの『SNA [サービス・アクセス・ポイント](#page-20-0) (SAP)』

## オブジェクトの接続受け入れの使用可能化

LAN サポートを構成した後、構成オブジェクトによる接続の受け入れを使用可能にすることができます。 SNA では、回線記述および制御装置記述をオンに変更します。 TCP/IP の場合、インターフェースを開始 します。

## **SNA** の場合に構成オブジェクトをオンに変更する

接続を受け入れるには、構成状況の処理 (WRKCFGSTS) コマンドを使用して、構成オブジェクトをオンに 変更する必要があります。

- 1. WRKCFGSTS \*LIN と入力して、Enter キーを押します。
- 2. 回線記述のある場所を探します。
- 3. カーソルを回線記述の「オプション **(Opt)**」フィールドに移動し、1 (オンに変更) を入力して、Enter キーを押します。
- <span id="page-28-0"></span>4. 回線記述が正常にオンに変更されない場合、F3 (終了) を押します。次に、『メッセージ待ち行列を表 示して通信問題を解決する』を参照し、エラー・メッセージの表示方法を確認して可能な解決策を見つ けます。
- 5. F3 (終了) を押します。

回線記述が正常にオンに変更された場合、制御装置記述を作成済みであれば、制御装置記述に対しても同じ 操作を行う必要があります。回線記述をオンに変更する場合と同じ方法で、制御装置記述をオンに変更しま す。 WRKCFGSTS コマンドに \*LIN を指定する代わりに、\*CTL を指定する必要があります。

## **TCP/IP** インターフェースを開始する

iSeries ナビゲーターを使用して、TCP/IP インターフェースを使用可能にします。

1. iSeries ナビゲーターで、開始する TCP/IP インターフェースが含まれている iSeries を展開します。

- 2. 「ネットワーク **(Network)**」 → 「プロトコル **(Protocol)**」を選択します。
- 3. 「**TCP/IP**」を右クリックして、「インターフェース **(Interface)**」を選択します。
- 4. この時点でインターフェースを開始することもできますし、TCP/IP が開始されるたびにインターフェー スを開始させることもできます。

この時点でインターフェースを開始するには、次のようにします。

- a. 非活動状態のインターフェースを選択します。
- b. 「開始」をクリックします。
- c. 「**OK**」をクリックしてダイアログ・ボックスをクローズします。

TCP/IP が開始されるたびにインターフェースを開始するには、次のようにします。

- a. インターフェースをダブルクリックします。
- b. 「**TCP/IP** が開始されるときにインターフェースを開始する **(Start interface when TCP/IP is started)**」を選択します。
- c. 「**OK**」をクリックします。

## **LAN IOA** アドレスの表示

制御装置記述を構成するとき、リモート入出力アダプター (IOA) のアドレスを指定する必要があります。

リモート・システムでローカル管理アドレスまたは事前設定アドレスを表示するには、次のステップを実行 します。

## ローカル管理アドレスを表示する

- 1. DSPLIND description\_name と入力して (**description\_name** は表示する記述の名前)、Enter キーを押し ます。
- 2. 「ローカル・アダプター・アドレス **(Local adapter address)**」フィールドのある場所を探して、アダプ ターのアドレスを表示します。
- 3. F3 (終了) を押します。

## 事前設定アドレスを表示する

- 1. IOA を使用する回線記述を探します。この記述の「アダプター・アドレス **(Adapter address)**」フィー ルドには、\*ADPT が指定されていなければなりません。そのような回線記述を検出できない場合には、 それを作成してから、この画面に戻ってステップを継続します。
- 2. 構成状況の処理 (WRKCFGSTS) コマンドを使用して、回線記述をオンに変更します。
- <span id="page-29-0"></span>a. WRKCFGSTS \*LIN と入力して、Enter キーを押します。
- b. 回線記述を見つけて、オンに変更されている状況または活動状態の状況を探します。
- c. オンに変更されているかまたは活動状態である場合、F3 (終了) を押して、ステップ 3 へ進みま す。
- d. オンに変更されていないか、活動状態でない場合には、カーソルを回線記述の「オプション **(Opt)**」 フィールドに置いて、1 (オンに変更) を入力してから、Enter キーを押します。
- e. 回線記述がオンに変更されない場合、カーソルをエラー・メッセージの上に置いた状態で、F1 (ヘル プ) を押してエラーについての詳細な情報を表示します。エラー・メッセージについての情報、また はエラーを解決するための情報が必要な場合には、『iSeriesトラブルシューティング』を参照してく ださい。
- f. F3 (終了) を押します。
- 3. DSPLIND description name と入力して (description name は回線記述の名前)、Enter キーを押しま す。
- 4. 「ローカル・アダプター・アドレス **(Local adapter address)**」フィールドのある場所を探して、アダプ ターの事前設定アドレスを表示します。
- 5. Enter キーを押します。

## 構成オブジェクト・コマンド

回線記述、制御装置記述、または装置記述に影響を与えるコマンドを表示して使用します。

GO コマンドを使用すると、回線記述、制御装置記述、または装置記述に影響を与える他のコマンドを表示 して使用することができます。コマンドのサブセットを表示するには、次の GO コマンドを使用します。

- v 回線記述コマンドを表示するには、GO CMDLIND と入力して、Enter キーを押します。
- v 制御装置記述コマンドを表示するには、GO CMDCTLD と入力して、Enter キーを押します。
- v 装置記述コマンドを表示するには、GO CMDDEVD と入力して、Enter キーを押します。

コマンドの完全なリストを表示するには、それぞれ以下のようにします。

- v 回線記述コマンドを表示するには、GO CMDLIN と入力して、Enter キーを押します。
- v 制御装置記述コマンドを表示するには、GO CMDCTL と入力して、Enter キーを押します。
- v 装置記述コマンドを表示するには、GO CMDDEV と入力して、Enter キーを押します。

下のリストは、記述で使用できるその他の関連コマンドを示しています。これらのコマンドのいずれかを使 用するには、コマンドの名前 (括弧で示されているもの) を入力して、F4 (プロンプト) を押します。

- v 構成状況の検索 (RTVCFGSTS)
- v 構成の変更 (VRYCFG)
- v 構成の保管 (SAVCFG)
- v 構成の復元 (RSTCFG)
- 構成状況の処理 (WRKCFGSTS)

## イーサネットのパフォーマンスの調整

イーサネットの動作を制御するパラメーターを調整することによって、イーサネット・ネットワークのパフ ォーマンスを改善できます。

これらのパラメーターを調整するためのガイドラインおよびヒントは、以下を参照してください。

<span id="page-30-0"></span>関連情報

iSeries Performance Capabilities Reference

ローカル・エリア・ネットワークのパフォーマンスの改善

### **LAN** フレーム・サイズの調整

イーサネット・ネットワークでは、フレームという多数の小さな塊にデータが分割されます。これらのフレ ームはネットワークを介して個別に送信され、受信側のコンピューターで再構成されます。フレームのサイ ズを変更すると、ネットワークの動作に影響を与える可能性があります。フレーム・サイズの変更は、 TCP/IP over Ethernet ネットワークと SNA over Ethernet ネットワークの両方で可能です。

リモート・ブリッジがフレームを除去する場合には、フレーム・サイズを調整する必要があるかもしれませ ん。リモート・ブリッジによるフレーム除去について詳しくは、『リモート・ブリッジによるフレームの除 去』を参照してください。

フレーム・サイズを変更するには、以下のようにします。

- 1. 新しいフレーム・サイズを決定します。 適切なフレーム・サイズがわからない場合には、メッセージ CPF 5908 の QSYSOPR メッセージ待ち行列からフレーム・サイズがわかる可能性があります。 QSYSOPR メッセージの表示については、『QSYSOPR その他のメッセージ待ち行列の表示』を参照し てください。
- 2. 変更対象の構成オブジェクトおよび MAXFRAME パラメーターを決定します。どの構成オブジェクト を変更すべきかについては、『リモート・ブリッジによるフレームの除去』を参照してください。
- 3. パラメーターを変更するには、次のいずれか 1 つを実行します。
	- v CHGLINETH CL コマンドを使用して、回線記述を変更します。
	- v 制御装置記述を変更します。 GO CMDCTL と入力して Enter キーを押すと、コマンドのリストが表示 されます。制御装置のタイプに合った適切なコマンドを選択してください。
- 4. F9 を押してすべてのパラメーターを表示します。
- 5. ステップ 2 で選択した MAXFRAME パラメーターを探します。
- 6. ステップ 1 で検出した値を指定します。
- 7. Enter キーを押して変更を保管し、コマンドを終了します。

#### 関連タスク

31 ページの『QSYSOPR [その他のメッセージ待ち行列の表示』](#page-36-0)

#### 関連資料

『リモート・ブリッジによるフレームの除去』

## リモート・ブリッジによるフレームの除去

リモート・ブリッジは、フレーム・サイズをサポートしない場合にフレームを破棄します。さらに、ネット ワークがフレーム・サイズをサポートしない場合に、フレームを破棄することもあります。

現在のフレーム・サイズ、またはより大きなフレーム・サイズをサポートするようブリッジを構成できない 場合には、MAXFRAME パラメーターの値を、ブリッジが許容できる値に調整してください。システムに は、以下のような優先順位の複数の MAXFRAME パラメーターが存在します。

- 1. 回線記述内のソース・サービス・アクセス・ポイント (SSAP) の MAXFRAME パラメーター。
- 2. 回線記述内の MAXFRAME パラメーター (イーサネット回線記述を除く)。
- 3. 制御装置記述内の MAXFRAME パラメーター。

<span id="page-31-0"></span>SSAP MAXFRAME パラメーターは、ただ 1 つの装置だけに影響を与えます。つまり、その装置だけが SSAP MAXFRAME のフレーム・サイズを使用します。

回線記述内の MAXFRAME パラメーターは、その記述を使用するすべての装置に影響を与えます。

制御装置記述内の MAXFRAME パラメーターは、その記述を使用するすべての回線および装置に影響を与 えます。

MAXFRAME の値を設定するときには、優先順位を設定することになります。最初のパラメーター (SSAP MAXFRAME) に続いて 2 番目のパラメーターを設定すると、システムは最初のパラメーターの値を使用 します。 2 番目のパラメーターの値を使用するには、最初のパラメーターの値を指定しないでください。

#### 関連タスク

25 ページの『LAN [フレーム・サイズの調整』](#page-30-0)

### 関連資料

11 [ページの『最大イーサネット・フレーム・サイズ』](#page-16-0)

イーサネット・フレームの最大サイズについての説明。

#### 関連情報

リモート iSeries システム用に iSeries システム回線記述パラメーターを調整する

## ギガビットおよび **10** ギガビット・イーサネットのパフォーマンスを向上させる |

| 次のヒントを活用して、サーバーのパフォーマンスを向上させることができます。

- | 最大フレーム・サイズを大きくします。通信パス上にあるすべての装置がそのフレーム・サイズをサポ ートすることを確認する必要があります。フレーム・サイズに関する詳細は、『最大イーサネット・フ レーム・サイズ』を参照してください。 | |
- l iSeries ナビゲーターのモニター機能を使用して、LAN のパフォーマンスをモニターします。詳細は、 「パフォーマンス」の『パフォーマンスの追跡』を参照してください。 |
- l 「iSeries Performance Capabilities Reference」の通信パフォーマンスに関する章を参照してください。 関連資料 |
- 11 [ページの『最大イーサネット・フレーム・サイズ』](#page-16-0) |
- イーサネット・フレームの最大サイズについての説明。 |

#### 関連情報 |

- $\mathbf{L}$ パフォーマンスの追跡 |
- iSeries Performance Capabilities Reference |

### **SNA over Ethernet** のタイミング・パラメーター

SNA over Ethernet ネットワークには、タイミングを制御するパラメーターがあります。 SNA 制御装置記 述のパラメーターを介して、これらを調整することができます。

SNA 制御装置記述 (Advanced Program-to-Program Communications (APPC)、SNA ホスト接続、リモート・ ワークステーション、金融、および小売) には、ステーションの動作を記述するパラメーターが含まれてい ます。それらのパラメーターは、すべての LAN プロトコルとともに使用できます。これらのパラメータ ーの名前は、LAN という文字で始まります。

<span id="page-32-0"></span>以下は、LAN パラメーターのリストです。 LAN パラメーターが接続のパフォーマンスにどのような影響 を与えるかを確認してください。制御装置がオンのとき、制御装置記述の表示 (DSPCTLD) コマンドを使 用して、すべてのパラメーター値を表示することができます。

注**:** パラメーターの値を小さくすると、すばやくエラー検出できるようになりますが、エラーからの回復に かけられる時間もまた短くなります。

これらのパラメーターの説明とその変更方法については、以下の情報を参照してください。

### **LANCNNTMR** および **LANCNNRTY:**

制御装置記述の LAN 接続タイマー (LANCNNTMR) パラメーターおよび LAN 接続再試行 (LANCNNRTY) パラメーターは、接続を確立するためのリモート・ステーションのポーリング頻度とポー リング持続時間を定義します。

LANCNNTMR は、再びポーリングするまでの待機時間を指定します。 LANCNNRTY は、ポーリングの回 数を指定します。 LANCNNRTY 回のポーリングの後、システムがリモート・ステーションから応答を受 け取らない場合には、以下の事柄が発生します。

- v ステーションとの接触に失敗したことがユーザーに通知されます。
- v システムは、制御装置記述を応答モードに設定します。
- v 接続照会を再試行するようリモート・ステーションが信号を送ってきた場合には、システムは接続の確 立を再試行します。

LANCNNTMR のデフォルト \*CALC 値は、7 秒です。 LANCNNRTY のデフォルト \*CALC 値は、10 で す。

### パフォーマンスの考慮事項

パラメーターのデフォルト値は単一の LAN 向けの値です。このため、リモート・ブリッジを介してリモ ート・ステーションにアクセスする場合には、接続が失敗する可能性があります。ブリッジによってデー タ・トラフィックに遅れが生じ、リモート・ステーションの応答が戻ってくる前に接続タイマーが期限切れ になることがあります。これが発生する場合には、LANCNNTMR および LANCNNRTY の値を増やしてく ださい。

#### 関連概念

14 ページの『LAN [装置接続の開始』](#page-19-0)

SNA 環境では、接続要求を開始するマシン、および接続要求の着信を待機するマシンを決定することが できます。

### 関連タスク

19 ページの『SNA [制御装置記述の作成』](#page-24-0)

31 [ページの『タイミング・パラメーターの変更』](#page-36-0)

LAN タイミング・パラメーターを変更するには、以下のステップに従います。

#### **LANRSPTMR** および **LANFRMRTY:**

制御装置記述内の LAN 応答タイマー (LANRSPTMR) パラメーターと LAN フレーム再試行 (LANFRMRTY) パラメーターは、システムがフレームを再送するまでの時間と頻度を決定します。

LANRSPTMR は、リモート・ステーションにフレームを再送するまでの待機時間を定義します。 LANFRMRTY は、フレームを再送する回数を指定します。以下のいずれか 1 つが発生したとき、システ ムはフレームを再送します。

- v フレームが欠落または破損した場合。
- リモート・ステーションがビジー状態のため、応答しない場合。
- v リモート・ステーションが、自身の情報フレームを受信確認として送るためにフレームを待機している 場合。 (受信確認タイマーについての詳細は、『LANACKTMR および LANACKFRQ』を参照してくだ さい。)

(LANFRMRTY パラメーターの示す回数に基づいて) システムが特定の回数だけフレームを再送した後、シ ステムはエラーが発生したことをユーザーに通知して、リモート・ステーションから切断します。

LANRSPTMR のデフォルト \*CALC 値は、1 秒です。 LANFRMRTY のデフォルト \*CALC 値は、10 で す。

### パフォーマンスの考慮事項

パラメーターのデフォルト値は単一の LAN 向けの値です。このため、リモート・ブリッジを介してリモ ート・ステーションにアクセスする場合には、フレームの再送信が多くなりすぎる可能性があります。ブリ ッジによってデータ・トラフィックに遅れが生じ、リモート・ステーションの受信確認が戻ってくる前に再 送タイマーが期限切れになることがあります。その結果、システムが非常に多くの回数にわたってフレーム を再送し、システムが自動的に切断する可能性があります。これが発生する場合には、LANRSPTMR およ び LANFRMRTY の値を増やしてください。

注**:** パラメーターの値を大きくしすぎると、接続の失敗の通知が遅れる可能性があります。

#### 関連タスク

31 [ページの『タイミング・パラメーターの変更』](#page-36-0) LAN タイミング・パラメーターを変更するには、以下のステップに従います。

#### **LANACKTMR** および **LANACKFRQ:**

SNA 制御装置記述には、LAN 受信確認タイマー (LANACKTMR) および LAN 受信確認頻度 (LANACKFRQ) パラメーターが含まれています。これらは連動して、リモート・ステーションに受信確認 を送る頻度を決定します。

LANACKTMR は、受信したフレームに関する受信確認を送るまでにシステムが待機する時間を指定しま す。 LANACKFRQ は、タイマーや、送信対象のデータが存在するかどうかにかかわらず、リモート・ス テーションに受信確認を送るまでにシステムが受信するフレームの最大数を指定します。 LANACKFRQ 値が大きい場合、システムは、(独立した受信確認ではなく) データ・フレームとして受信確認を送る可能 性が高くなります。

LANACKTMR のデフォルト \*CALC 値は、0.1 秒です。 LANACKFRQ のデフォルト \*CALC 値は、1 です。

## パフォーマンスの問題

LANACKTMR および LANACKFRQ の値は大きくするのが適切です。これらの値を小さくしすぎると、不 必要な受信確認が発生して、LAN トラフィックが過剰になる原因となる可能性があります。トラフィック 上の問題があるネットワークに接続している場合には、これらのパラメーターの一方、または両方の値を増 やしてください。

ただし、LAN トラフィックに問題がなく、データがほぼ一方向に流れるような通常のケースでは、パラメ ーター値を大きくすると以下が発生する可能性があります。

- v 受信確認を送信するのが不必要に遅れる。
- v 応答時間が遅くなる。

### **LANACKTMR** の考慮事項

LANACKTMR パラメーターの値を選択するときには、リモート・ステーションの応答タイマー (LANRSPTMR) および未解決フレームの最大数 (LANMAXOUT) を考慮して注意深く選択する必要があり ます。

たとえば、リモート・ステーションの応答タイマーが期限切れになる前に、システムが受信確認を送信でき ないとします。リモート・ステーションは、受信確認を受け取らないため、フレームを再送します。この問 題を解決するには、システムのタイマーを短くするか、リモート・システムのタイマーを長くします。

#### **LANACKFRQ** の考慮事項

同様に、LANACKFRQ の値を選択するときには、リモート・ステーションの未解決フレームの最大カウン ト (LANMAXOUT) を考慮して注意深く選択する必要があります。カウンターを適切に調整しない場合、 システムはより多くのフレームを待機するようになります。しかし、リモート・ステーション側はこちらの システムからの受信確認を待っているため、フレームを伝送しようとしません。

#### 関連タスク

31 [ページの『タイミング・パラメーターの変更』](#page-36-0) LAN タイミング・パラメーターを変更するには、以下のステップに従います。

#### **LANINACTMR:**

SNA 制御装置記述の LAN 非アクティブ・タイマー (LANINACTMR) パラメーターは、システムがリモー ト・ステーションからの応答を要求するまでの待機時間を決定します。システムは、リモート・ステーショ ンが依然としてアクセス可能かどうかテストするために、要求を使用します。

LANINACTMR のデフォルト \*CALC 値は、10 秒です。

## パフォーマンスの考慮事項

LANINACTMR パラメーターに指定する値が小さすぎると、不必要なトラフィックが生成されます。これ によって、パフォーマンス・スループットの問題が生じるかもしれません。この値が大きすぎると、リモー ト・ステーションがアクセス不能になった場合に、システムがすばやく検知できない可能性があります。

適切な LANINACTMR の値は、リモート・ステーションが同じ LAN 上にあるかどうかによって異なりま す。ステーションがブリッジを介している場合、この値を増やす必要があるかもしれません。値が 0 (タイ ムアウトなし) の場合、接続が失敗しても、システムがデータ転送を試行するまで問題が報告されなくなり ます。

#### 関連タスク

31 [ページの『タイミング・パラメーターの変更』](#page-36-0) LAN タイミング・パラメーターを変更するには、以下のステップに従います。

### **LANMAXOUT:**

SNA 制御装置記述の未解決データ・フレーム最大数 (LANMAXOUT) パラメーターは、システムが受信確 認の受信を待機し始めるまでに送るフレームの数を指定します。

このパラメーターの適切な値は、リモート・ステーションが受信確認フレームをコピーして受信する速度 (この速度は、バッファリング能力と処理資源に基づく) に応じて大きく異なります。

注**:** LAN ウィンドウ・ステップ (LANWDWSTP) パラメーターは、未解決フレームの数に影響を与えま す。

LANMAXOUT のデフォルト \*CALC 値は、2 です。

## パフォーマンスの考慮事項

最適なパフォーマンスを得るためには、送信側ステーションと受信側ステーションの両方で LANMAXOUT および LANACKFRQ パラメーターの値を適切に選択する必要があります。

最適なパフォーマンスを得るための LANMAXOUT および LANACKFRQ の値に影響を与える要因には、 以下のものがあります。

- アプリケーションの特性。
- 送信されるデータの量。
- アプリケーションがデータを提供および受信できる割合。
- データ・ブロック化の特性。
- v LAN アダプター・タイプ。
- v 処理装置の型式。
- v 回線、アダプター、および処理装置の使用状況。
- v 内部バッファリング能力。

ほとんどの環境では、LANACKFRQ のデフォルト (\*CALC) によって最適なパフォーマンスが得られま す。ただし、一部の環境では、値を変更するとパフォーマンスが大きく改善します。

#### 関連タスク

31 [ページの『タイミング・パラメーターの変更』](#page-36-0) LAN タイミング・パラメーターを変更するには、以下のステップに従います。

### **LANWDWSTP:**

SNA 制御装置記述の LAN ウィンドウ・ステップ (LANWDWSTP) パラメーターは、ネットワーク輻輳 (ふくそう) 時に未解決フレームの数を減らすかどうか決定します。

パラメーター LANMAXOUT は、未解決フレーム数の初期値を決定します。

LANWDWSTP のデフォルト \*CALC 値は、\*NONE です。

## パフォーマンスの考慮事項

LANWDWSTP パラメーターの値が小さすぎるか、\*NONE である場合には、ネットワーク輻輳 (ふくそう) が沈静化するのに時間がかかります。ネットワーク輻輳についての詳細は、「*Token-Ring Network Architecture Reference*」(SC30–3374) の中の、動的ウィンドウ・アルゴリズムに関する説明を参照してくだ さい。

#### 関連タスク

31 [ページの『タイミング・パラメーターの変更』](#page-36-0) LAN タイミング・パラメーターを変更するには、以下のステップに従います。

#### <span id="page-36-0"></span>**LANACCPTY:**

SNA 制御装置記述の LAN アクセス優先度 (LANACCPTY) パラメーターは、トークンの優先度を決定し ます。

数値が大きいほど、優先度が高くなります。 (トークンリング専用です。)

LANACCPTY のデフォルト \*CALC 値は、0 です。

### パフォーマンスの考慮事項

優先度が高いほど、リモート・ステーションがすばやくトークンを受け取る可能性が高くなります。アクヤ ス優先度の値が大きいほど、リモート・ステーションが受け取るトークンの数が多くなります。さらに、値 が大きいほど、システムがフレームを送信する可能性が大きくなります。頻繁に使用されるリングにシステ ムがアクセスする場合 (使用可能なフリー・トークンの数が少ない場合) で、アプリケーション・プログラ ムで優先度を取り扱う必要がある場合には、こうした考慮事項は重要です。

#### 関連タスク

『タイミング・パラメーターの変更』

LAN タイミング・パラメーターを変更するには、以下のステップに従います。

### タイミング・パラメーターの変更**:**

LAN タイミング・パラメーターを変更するには、以下のステップに従います。

- 1. 制御装置記述の変更に使用できるコマンドのリストを表示するには、GO CMDCHG と入力して Enter キー を押します。
- 2. 表示されたコマンドのリストから、SNA 制御装置記述を変更するためのコマンドを選択します。
- 3. コマンドを入力して、Enter キーを押します。
- 4. 選択した LAN パラメーターを変更します。
- 5. Enter キーを押して、変更を保管します。

## イーサネットのトラブルシューティング

サーバーや接続の問題に関する情報です。ここでは、接続に障害が起こる理由、フレームが欠落する理由、 PC がユーザーのシステムに接続できない理由を知るためのヒントが示されています。

使用可能なトラブルシューティング・ツールまたはトラブルシューティング・ヘルプについては、次の情報 を参照してください。

## **QSYSOPR** その他のメッセージ待ち行列の表示

エラーに関する情報、およびエラーの解決に役立つ情報を含んでいる可能性のある QSYSOPR その他のメ ッセージ待ち行列を表示するには、DSPMSG CL コマンドを使用します。トラブルシューティングのとき には、通常、このようなメッセージをまず調べるのが最善です。メッセージ待ち行列を表示するには、以下 のようにします。

- 1. コマンド行で DSPMSG MSGQ(message queue) と入力して、Enter キーを押します。 message queue は、 QSYSOPR、または構成されたメッセージ待ち行列の名前です。 たとえば、DSPMSG MSQ(QSYSOPR) など とします。
- 2. エラーが発生した時間付近のエラー・メッセージを探します。
- <span id="page-37-0"></span>3. カーソルを特定のエラー・メッセージまで移動させて、F1 を押します。 エラーに関する詳細情報が表 示されます。
- 4. 原因コード、エラーについての説明、および可能な解決策をよく確認してください。また、メッセージ ID、エラー・コード、参照コード、理由コードがあれば、それらも書き留めておきます。

#### 関連タスク

25 ページの『LAN [フレーム・サイズの調整』](#page-30-0)

#### 関連情報

メッセージ表示 (DSPMSG)

## **LAN** のトラブルシューティング

iSeries には、問題と解決策を短時間で見つけるためのツールがあります。サーバーのツールの概要と使用 法については、「iSeries トラブルシューティング」を参照してください。

問題を突き止めるためにネットワーク・データを追跡するには、「TCP/IP トラブルシューティング」の中 の『通信トレース』を参照してください。

#### 関連情報

トラブルシューティング 通信トレース

## 物理的なネットワーク問題

アダプター・カードをネットワークに接続することができず、「製品活動記録ログ (Product Activity Log)」で物理的なネットワーク問題が示された場合は、次の問題領域を調べてください。

## ケーブルの問題

- ケーブル・タイプが、使用している回線速度に合っているか検査します。たとえば、カテゴリー 3 のケ ーブルを 100 Mbps に使用することはできません。
- v ケーブルが正しく接続されているか。
- v iSeries とネットワーク、交換機またはハブの間のすべてのケーブル、パッチ・ケーブル、およびパッ チ・パネルが、使用している回線速度をサポートしているか。たとえば、回線速度が 100 Mbps で構成 されている場合、この速度をサポートするには、ケーブルはカテゴリー 5 でなければなりません。

## 可能な解決策

- v ケーブルが極端に曲がっていたり、伸びている場合、ケーブル内部の配線のよりがほどけていたり、損 傷があったり、あるいは断線していることもあります。ケーブルの張り替えをするか、機能するケーブ ルに一時的に置き換えてください。
- クロスケーブルを使用しないようにしてください。
- v ケーブルの配線は、蛍光灯、プリンター、コピー機、電気モーターなどの電気的にノイズを発する装置 から離して行ってください。これらは、データ伝送の妨害の原因となります。
- v 別の交換機またはハブ・ポートにケーブルを接続してみてください。
- v 交換機またはハブでベンダーからの最新のソフトウェアが使用されていることを確認してください。
- v 落雷の多い地域の場合、ネットワークのケーブルおよび交換機またはハブの電力回線に、避雷手段を加 えることも考えられます。直接の落雷があると、大きな過電流の原因となり、ネットワーキング装置お よびケーブルが重大な損傷を受けます。

## <span id="page-38-0"></span>構成問題の検査および解決策

- v CRTLINETH で選択した回線速度および二重モードが、交換機またはハブ・ポートにプログラムされて いるパラメーターと同じであるかどうか検査してください。頻繁に問題の原因となるのは、二重モード または回線速度の不一致です。
	- 注**:** 回線速度または二重モードに \*AUTO 構成を使用するには、どちらのパラメーターも \*AUTO に構 成する必要があります。 10/AUTO、100/AUTO、AUTO/半二重、または AUTO/二重の回線速度およ び二重モード構成は使用しないでください。これらの構成によって動作する可能性もありますが、頻 繁に、接続に障害が起こったり、正常な接続が得られなかったりします。
- v \*RESET で、回線をオフにしてからもう一度オンにします。 MFIOP が IOP である場合、\*RESET は使 用しないでください。使用すると、MFIOP を共用する他の装置が回線を使用することができないため に、マシン全体がシャットダウンする可能性があります。
- v アダプターに障害があると考えられる場合は、外部折り返しプラグを接続して、VFYCMN を実行しま す。このテストにパスした場合、アダプター・カードに問題はないと考えられます。
- v LAN 分析器を接続して、iSeries とハブまたは交換機の間のリンクで使用されている実際の回線速度およ び二重モードが正しいか検査します。

## 接続障害および制御装置記述

制御装置記述が正しく構成されていないと、接続障害の原因になることもあります。問題の原因には、アダ プター・アドレス、ソース・サービス・アクセス・ポイント (SSAP)、または宛先サービス・アクセス・ポ イント (DSAP) パラメーターの構成不良があります。

これらのパラメーターが正常な接続にどのように影響を与えるかについての詳細は、『LAN 装置の識別』 を参照してください。接続不良のその他の原因については、『LAN 装置接続の開始』を参照してくださ い。

## リモート・システムが接続しない

制御装置記述でダイヤル・モードを使用する場合、メッセージ CPA58E0 (制御装置が応答しない)、または CPA57EF (接続の障害) をシステムが受信するのは異常ではありません。オンに変更しないリモート・シス テムまたは制御装置記述は、これらのメッセージの 1 つを表示することがあります。

## サーバーが接続しない

制御装置記述で応答モードを使用する場合、メッセージ CPI591A (制御装置がオフに変更されている、ま たはローカル・システムで認識されない) を受けることがあります。このメッセージが表示される原因とし て、次のような状態があります。

- v リモート・システムから要求された接続が、ローカル・サーバー上に存在しない。ローカル・サーバー は、オンに変更されているすべての制御装置記述で、この接続 (ローカル・アダプター・アドレス、 DSAP、および SSAP の組み合わせで示されるもの) を検索します。
- v 制御装置記述では、呼び出しに応答できる回線記述を参照しません。

### 解決策

- v 接続のどちらかの側で、制御装置記述に、アダプター・アドレス、SSAP、および DSAP の正しい組み 合わせがあるかどうかを確認します。
- v 制御装置記述の「交換回線リスト (Switched line list)」フィールドに、着呼を受け入れることができる回 線記述を入力します。.
- <span id="page-39-0"></span>v 正しい制御装置記述をオンに変更します (構成状況の処理 (WRKCFGSTS) コマンドを使用して、制御装 置をオンに変更します)。
- v ローカル・アダプターとリモート・アダプターが正しくネットワークに接続されているか確認します。

回線記述と制御装置記述の関係についての詳細は、『LAN 装置の接続』を参照してください。

### 関連概念

13 ページの『LAN [装置の識別』](#page-18-0)

接続プロセス中に使用される検証のタイプを説明します。

14 ページの『LAN [装置接続の開始』](#page-19-0)

SNA 環境では、接続要求を開始するマシン、および接続要求の着信を待機するマシンを決定することが できます。

13 ページの『LAN [装置の接続』](#page-18-0)

正常な接続を確立するには、正しい回線記述および制御装置記述を作成することが大切です。

## リモート・システムの接続障害

リモート・システムを iSeries に接続できない場合に検査する必要がある箇所がいくつかあります。リモー ト装置がユーザーのサーバーをポーリングしているのに、システム・オペレーター・メッセージ待ち行列 に、ポーリングされているシステムに関するメッセージが含まれていない場合は、「製品活動記録ログ (Product Activity Log)」で、回線記述に関するメッセージおよびシステム参照コード AF06 を調べてくださ い。

詳細説明および詳細へのリンクについては、「ネットワーキング iSeries 通信管理」の中の『製品のアクテ ィビティー・ログを表示して通信問題を解決する』を参照してください。

接続障害は、回線記述で参照していない宛先サービス・アクセス・ポイント (DSAP) をリモート・システ ムが使用する場合に発生することがあります。考えられる別の原因としては、正しい DSAP が含まれてい る回線記述が、正しい制御装置記述の「交換回線リスト (Switched line list)」フィールドにないことが挙げ られます。 AF06 システム参照コードがなくても、エラーが発生している場合があります。サーバーおよ びリモート・システムの両方で、アダプター・アドレス、SSAP、および DSAP 値が正しいか検査してくだ さい。

#### 関連情報

製品のアクティビティー・ログを表示して通信問題を解決する

## □ イーサネットの関連情報

 $\;\mid\;$  以下にリストするのは、イーサネットのトピックに関連する製品資料、IBM® Redbook™ (PDF 形式)、Web サイト、および Information Center のトピックです。これらの PDF はいずれも表示または印刷可能です。 |

## 資料 |

- v V5R1「補足資料」Web サイトの[「通信構成」](http://publib.boulder.ibm.com/iseries/v5r1/ic2924/rzaqhindex.htm) |
- | 「iSeries Performance Capabilities Reference」

## □ その他の情報

- l iSeries システムの AnyNet 通信
- | 通信トレース
- | · APPC、APPN、および HPR の構成
- | メッセージ待ち行列を表示して通信問題を解決する
- | 製品のアクティビティー・ログを表示して通信問題を解決する
- | ローカル・エリア・ネットワークのパフォーマンスの改善
- l iSeries トラブルシューティング
- | パフォーマンスの追跡

## **PDF** ファイルの保存 |

表示用または印刷用の PDF ファイルをワークステーションに保存するには、次のようにします。 |

- 1. ブラウザーで PDF を右クリックする (上記のリンクを右クリックする)。 |
- 2. PDF をローカルに保存するオプションをクリックする。 |
- 3. PDF を保存したいディレクトリーに進む。 |
- | 4. 「保存」をクリックする。

## **Adobe Reader** のダウンロード |

これらの PDF を表示または印刷するには、システムに Adobe Reader をインストールすることが必要で |

す。このアプリケーションは、[Adobe Web](http://www.adobe.com/products/acrobat/readstep.html) サイト (www.adobe.com/products/acrobat/readstep.html) から | | 無償でダウンロードできます。

# <span id="page-42-0"></span>付録**.** 特記事項

本書は米国 IBM が提供する製品およびサービスについて作成したものです。

本書に記載の製品、サービス、または機能が日本においては提供されていない場合があります。日本で利用 可能な製品、サービス、および機能については、日本 IBM の営業担当員にお尋ねください。本書で IBM 製品、プログラム、またはサービスに言及していても、その IBM 製品、プログラム、またはサービスのみ が使用可能であることを意味するものではありません。これらに代えて、IBM の知的所有権を侵害するこ とのない、機能的に同等の製品、プログラム、またはサービスを使用することができます。ただし、IBM 以外の製品とプログラムの操作またはサービスの評価および検証は、お客様の責任で行っていただきます。

IBM は、本書に記載されている内容に関して特許権 (特許出願中のものを含む) を保有している場合があ ります。本書の提供は、お客様にこれらの特許権について実施権を許諾することを意味するものではありま せん。実施権についてのお問い合わせは、書面にて下記宛先にお送りください。

- $\sqrt{7106-0032}$
- 東京都港区六本木 3-2-31 |
- IBM World Trade Asia Corporation |
- Licensing |

以下の保証は、国または地域の法律に沿わない場合は、適用されません。 IBM およびその直接または間接 の子会社は、本書を特定物として現存するままの状態で提供し、商品性の保証、特定目的適合性の保証およ び法律上の瑕疵担保責任を含むすべての明示もしくは黙示の保証責任を負わないものとします。国または地 域によっては、法律の強行規定により、保証責任の制限が禁じられる場合、強行規定の制限を受けるものと します。

この情報には、技術的に不適切な記述や誤植を含む場合があります。本書は定期的に見直され、必要な変更 は本書の次版に組み込まれます。 IBM は予告なしに、随時、この文書に記載されている製品またはプログ ラムに対して、改良または変更を行うことがあります。

本書において IBM 以外の Web サイトに言及している場合がありますが、便宜のため記載しただけであ り、決してそれらの Web サイトを推奨するものではありません。それらの Web サイトにある資料は、こ の IBM 製品の資料の一部ではありません。それらの Web サイトは、お客様の責任でご使用ください。

IBM は、お客様が提供するいかなる情報も、お客様に対してなんら義務も負うことのない、自ら適切と信 ずる方法で、使用もしくは配布することができるものとします。

本プログラムのライセンス保持者で、(i) 独自に作成したプログラムとその他のプログラム (本プログラム を含む) との間での情報交換、および (ii) 交換された情報の相互利用を可能にすることを目的として、本 プログラムに関する情報を必要とする方は、下記に連絡してください。

IBM Corporation Software Interoperability Coordinator, Department YBWA 3605 Highway 52 N Rochester, MN 55901 U.S.A.

本プログラムに関する上記の情報は、適切な使用条件の下で使用することができますが、有償の場合もあり ます。

<span id="page-43-0"></span>本書で説明されているライセンス・プログラムまたはその他のライセンス資料は、IBM 所定のプログラム | 契約の契約条項、IBM プログラムのご使用条件、IBM 機械コードのご使用条件、またはそれと同等の条項 | に基づいて、 IBM より提供されます。 |

この文書に含まれるいかなるパフォーマンス・データも、管理環境下で決定されたものです。そのため、他 の操作環境で得られた結果は、異なる可能性があります。一部の測定が、開発レベルのシステムで行われた 可能性がありますが、その測定値が、一般に利用可能なシステムのものと同じである保証はありません。さ らに、一部の測定値が、推定値である可能性があります。実際の結果は、異なる可能性があります。お客様 は、お客様の特定の環境に適したデータを確かめる必要があります。

IBM の将来の方向または意向に関する記述については、予告なしに変更または撤回される場合があり、単 に目標を示しているものです。

著作権使用許諾:

本書には、様々なオペレーティング・プラットフォームでのプログラミング手法を例示するサンプル・アプ リケーション・プログラムがソース言語で掲載されています。お客様は、サンプル・プログラムが書かれて いるオペレーティング・プラットフォームのアプリケーション・プログラミング・インターフェースに準拠 したアプリケーション・プログラムの開発、使用、販売、配布を目的として、いかなる形式においても、 IBM に対価を支払うことなくこれを複製し、改変し、配布することができます。このサンプル・プログラ ムは、あらゆる条件下における完全なテストを経ていません。従って IBM は、これらのサンプル・プログ ラムについて信頼性、利便性もしくは機能性があることをほのめかしたり、保証することはできません。

それぞれの複製物、サンプル・プログラムのいかなる部分、またはすべての派生的創作物にも、次のよう に、著作権表示を入れていただく必要があります。

© (お客様の会社名) (西暦年). このコードの一部は、IBM Corp. のサンプル・プログラムから取られていま す。 © Copyright IBM Corp. \_年を入れる\_. All rights reserved.

この情報をソフトコピーでご覧になっている場合は、写真やカラーの図表は表示されない場合があります。

## 商標

以下は、IBM Corporation の商標です。

Advanced Peer-to-Peer Networking AnyNet i5/OS IBM iSeries Redbooks

他の会社名、製品名およびサービス名等はそれぞれ各社の商標です。

## 使用条件

これらの資料は、以下の条件に同意していただける場合に限りご使用いただけます。

個人使用**:** これらの資料は、すべての著作権表示その他の所有権表示をしていただくことを条件に、非商業 的な個人による使用目的に限り複製することができます。ただし、IBM の明示的な承諾をえずに、これら の資料またはその一部について、二次的著作物を作成したり、配布 (頒布、送信を含む) または表示 (上映 を含む) することはできません。

商業的使用**:** これらの資料は、すべての著作権表示その他の所有権表示をしていただくことを条件に、お客 様の企業内に限り、複製、配布、および表示することができます。ただし、 IBM の明示的な承諾をえずに これらの資料の二次的著作物を作成したり、お客様の企業外で資料またはその一部を複製、配布、または表 示することはできません。

ここで明示的に許可されているもの以外に、資料や資料内に含まれる情報、データ、ソフトウェア、または その他の知的所有権に対するいかなる許可、ライセンス、または権利を明示的にも黙示的にも付与するもの ではありません。

資料の使用が IBM の利益を損なうと判断された場合や、上記の条件が適切に守られていないと判断された 場合、IBM はいつでも自らの判断により、ここで与えた許可を撤回できるものとさせていただきます。

お客様がこの情報をダウンロード、輸出、または再輸出する際には、米国のすべての輸出入関連法規を含 む、すべての関連法規を遵守するものとします。

IBM は、これらの資料の内容についていかなる保証もしません。これらの資料は、特定物として現存する ままの状態で提供され、第三者の権利の不侵害の保証、商品性の保証、特定目的適合性の保証および法律上 の瑕疵担保責任を含むすべての明示もしくは黙示の保証責任なしで提供されます。

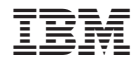

Printed in Japan